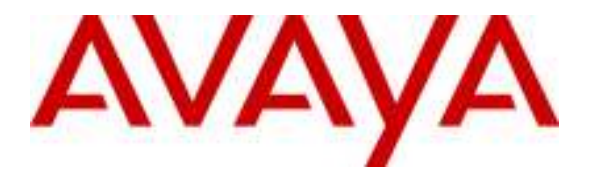

Avaya Solution & Interoperability Test Lab

# Configuring SIP Trunks among Cisco Unified Communications Manager, Avaya Aura™ Session Manager and Avaya Aura™ Communication Manager 5.2 as an Access Element – Issue 1.0

## Abstract

These Application Notes present a sample configuration for a network that uses Avaya Aura™ Session Manager to connect Avaya Aura™ Communication Manager as an Access Element and Cisco Unified Communications Manager using SIP trunks.

The results in these Application Notes should be applicable to other Avaya Servers and Media Gateways that support Avaya Aura™ Communication Manager.

Testing was conducted via the Interoperability Program at the Avaya Solution and Interoperability Test Lab.

# 1. Introduction

These Application Notes present a sample configuration for a network that uses Avaya Aura™ Session Manager to connect Avaya Aura™ Communication Manager as an Access Element and Cisco Unified Communications Manager (Cisco UCM) using SIP trunks.

# 2. Overview

The sample network is shown in **Figure 1**. Communication Manager supports the Avaya 9620 IP Telephone (H.323) and Avaya 2420 Digital Telephone. The Cisco UCM supports the Cisco 7911G IP Telephone (SIP) and the Cisco 7911G IP Telephone (SCCP). SIP trunks are used to connect these two systems to Session Manager. All inter-system calls are carried over these SIP trunks. Session Manager can support flexible inter-system call routing based on dialed number, calling number and system location, and can also provide protocol adaptation to allow for multi-vendor systems to interoperate. The Session Manager is managed by a separate Avaya Aura™ System Manager, which can manage multiple Session Managers.

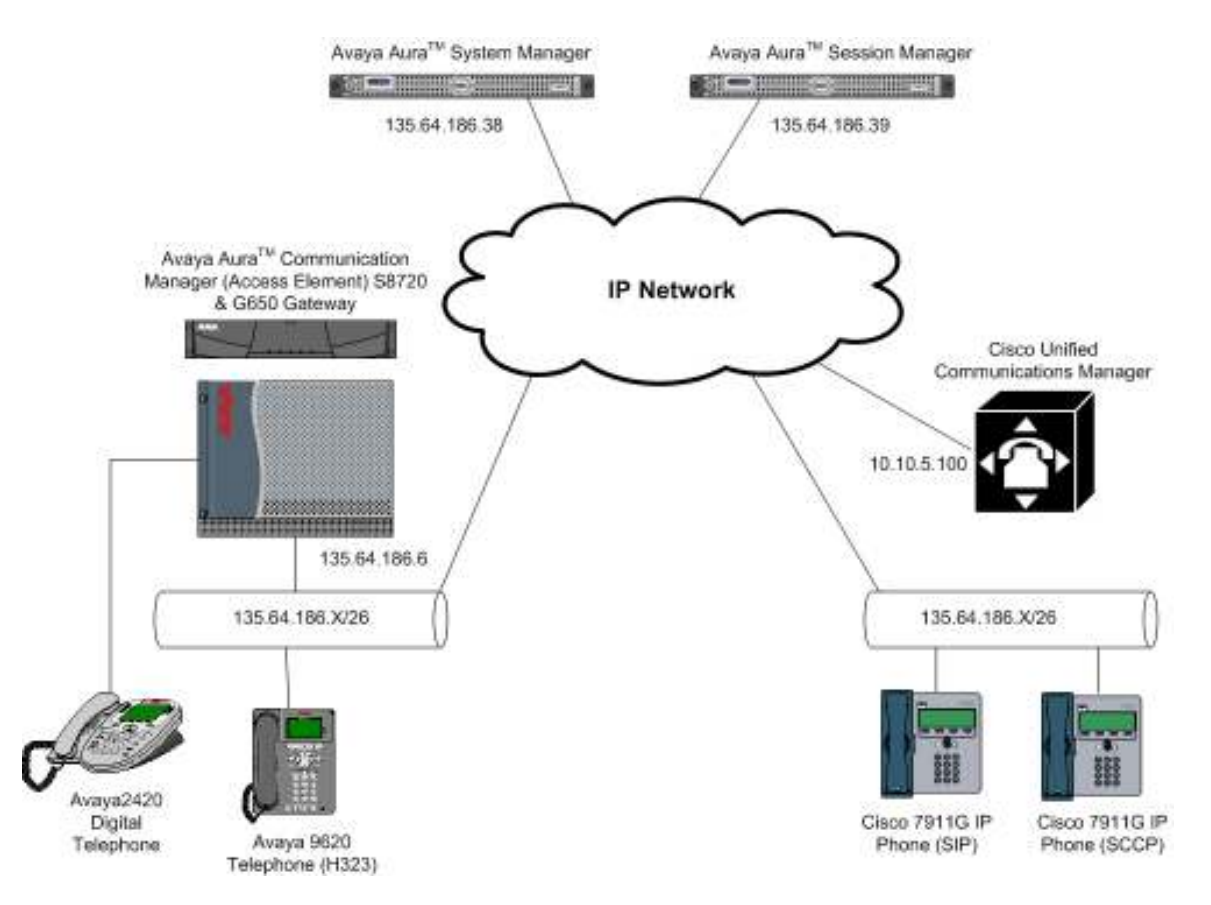

Figure 1: Connection of CM and CUCM via Session Manager using SIP Trunks

TP; Reviewed: SPOC 01/05/2010

Solution & Interoperability Test Lab Application Notes ©2010 Avaya Inc. All Rights Reserved.

2 of 42 AE-ASM52-CUCM7

All telephones in the 135.64.186.x/26 IP network are either registered with Communication Manager or Cisco Unified Communication Manager. Avaya phones are registered to Avaya Aura™ Communication Manager and Cisco phones to Cisco UCM. Avaya Digital and H.323 stations use extensions 300xx. Cisco UCM registered stations use extensions 3500x. Two separate SIP trunks are provisioned to the Session Manager to manage call control for calls between the two systems – one from Communication Manager and one from Cisco UCM.

# 3. Equipment and Software Validated

The following equipment and software/firmware were used for the sample configuration:

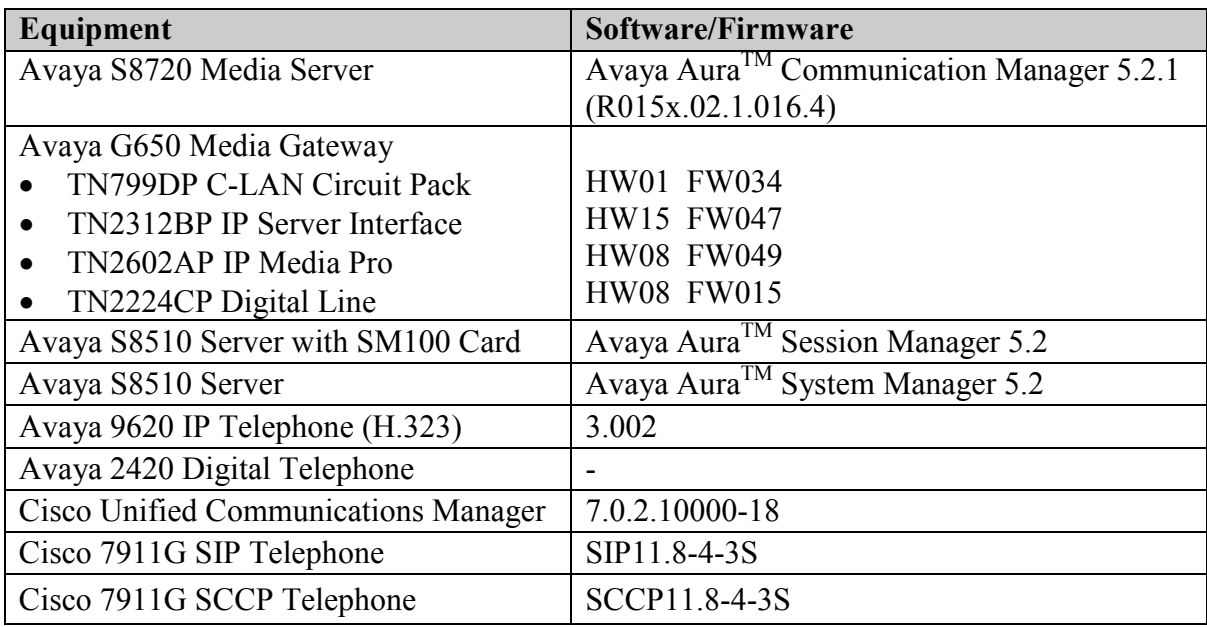

# 4. Configure Avaya Aura™ Communication Manager

This section shows the configuration of Communication Manager. All configurations in this section are administered using the System Access Terminal (SAT). These Application Notes assumed that the basic configuration has already been administered. For further information on Communication Manager, please consult with references [4] and [5]. The procedures include the following areas:

- Verify Communication Manager license
- Administer System Parameters Features
- Administer IP Node Names
- Administer IP Network Region and Codec Set
- Administer SIP Signaling Group and Trunk Group
- Administer Route Pattern
- Administer Public Unknown Numbering
- Administer Dial Plan and AAR Analysis
- Save Changes

#### 4.1. Verify Communication Manager License

Use the display system-parameter customer options command to verify whether the Maximum Administered SIP Trunks field value with the corresponding value in the used column. The difference between the two values needs to be greater than or equal to the desired number of simultaneous SIP trunk connections.

Note: The license file installed on the system controls the maximum features permitted. If there is insufficient capacity or a required feature is not enabled, contact an authorized Avaya sales representative to make the appropriate changes.

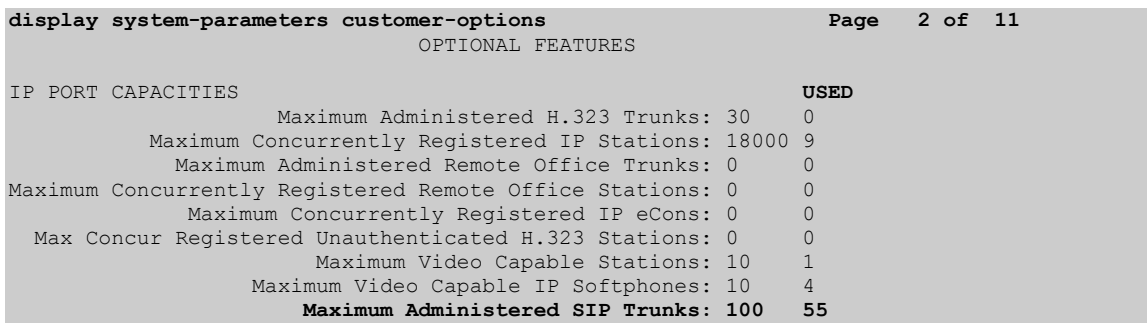

#### 4.2. Administer System Parameters Features

Use the change system-parameters features command to allow for trunk-to-trunk transfers. This feature is needed to allow for transferring an incoming/outgoing call from/to a remote switch back out to the same or different switch. For simplicity, the Trunk-to-Trunk Transfer field was set to all to enable all trunk-to-trunk transfers on a system wide basis.

Note: This feature poses significant security risk and must be used with caution. As an alternative, the trunk-to-trunk feature can be implemented using Class Of Restriction or Class Of Service levels.

```
change system-parameters features Page 1 of 18
                           FEATURE-RELATED SYSTEM PARAMETERS 
                             Self Station Display Enabled? y 
                                   Trunk-to-Trunk Transfer: all 
               Automatic Callback with Called Party Queuing? n 
    Automatic Callback - No Answer Timeout Interval (rings): 3 
                      Call Park Timeout Interval (minutes): 10 
        Off-Premises Tone Detect Timeout Interval (seconds): 20 
                                 AAR/ARS Dial Tone Required? y 
                            Music/Tone on Hold: none 
            Music (or Silence) on Transferred Trunk Calls? no 
                      DID/Tie/ISDN/SIP Intercept Treatment: attd 
    Internal Auto-Answer of Attd-Extended/Transferred Calls: transferred 
                 Automatic Circuit Assurance (ACA) Enabled? n
```
#### 4.3. Administer IP Node Names

Use the **change node-names ip** command to add entries for the Communication Manager and Session Manager that will be used for connectivity. In the sample network, clan1a3 and 135.64.186.6 are entered as name and IP Address for the CLAN card in Communication Manager running on the Avaya S8720 Server. In addition, SM100 and 135.64.186.40 are entered for Session Manager.

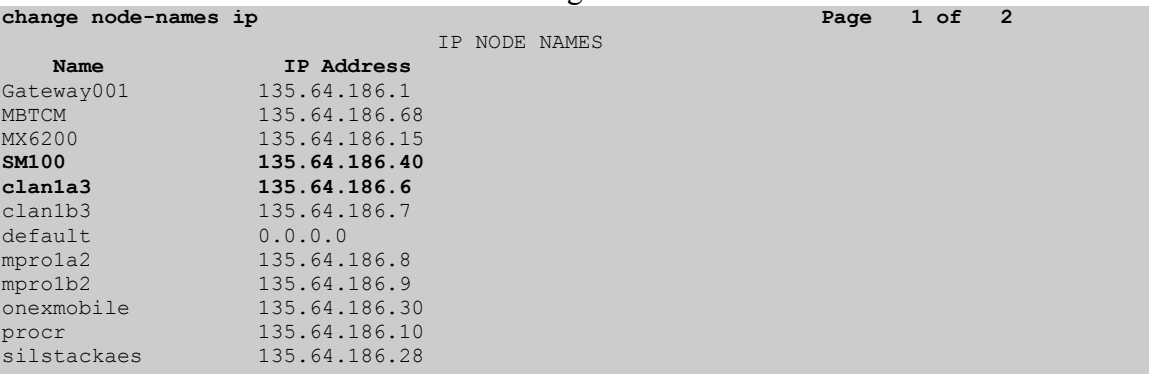

#### 4.4. Administer IP Network Region and Codec Set

Use the change ip-network-region n command, where  $n$  is the network region number to configure the network region being used. In the sample network ip-network-region 3 is used. For the Authoritative Domain field, enter the SIP domain name configured for this enterprise and a descriptive Name for this ip-network-region. Set Intra-region IP-IP Direct Audio and Inter-region IP-IP Direct Audio to yes to allow for direct media between endpoints. Set the Codec Set to 3 to use ip-codec-set 3.

```
change ip-network-region 3 Page 1 of 19
                              IP NETWORK REGION 
Region: 3<br>Location:
               Location: Authoritative Domain: silstack.com
Name: To ASM<br>MEDIA PARAMETERS
                             Intra-region IP-IP Direct Audio: yes
  Codec Set: 3 Inter-region IP-IP Direct Audio: yes<br>
UDP Port Min: 2048 IP Audio Hairpinning? n
                                        IP Audio Hairpinning? n
   UDP Port Max: 3329 
DIFFSERV/TOS PARAMETERS RTCP Reporting Enabled? y
Call Control PHB Value: 46 RTCP MONITOR SERVER PARAMETERS
 Audio PHB Value: 46 Use Default Server Parameters? y 
        Video PHB Value: 26 
802.1P/Q PARAMETERS 
 Call Control 802.1p Priority: 6 
        Audio 802.1p Priority: 6 
                                  AUDIO RESOURCE RESERVATION PARAMETERS
H.323 IP ENDPOINTS RSVP Enabled? n 
  H.323 Link Bounce Recovery? y 
  Idle Traffic Interval (sec): 20 
   Keep-Alive Interval (sec): 5 
           Keep-Alive Count: 5
```
TP; Reviewed: SPOC 01/05/2010

Use the **change ip-codec-set n** command, where **n** is the existing codec set number to configure the desired audio codec.

Note: In addition to the G.711MU codec shown below, G.729 and G.729AB have also been verified to be interoperable with Cisco UCM via SIP trunks.

```
change ip-codec-set 3 Page 1 of 2 Page 1 of 2
                         IP Codec Set 
    Codec Set: 1 
Audio Silence Frames Packet<br>Codec Suppression Per Pkt Size(m<br>1: G.711MU n 2 20
              Suppression Per Pkt Size(ms)
               1: G.712 m 2 20
```
#### 4.5. Administer SIP Signaling Group and Trunk Group

#### 4.5.1. SIP Signaling Group

In the test configuration, signal group 140 along with trunk group 145 were used to reach Session Manager. Use the **add signaling-group n** command, where **n** is the signalinggroup number being added to the system. Use the values defined in Section 4.3 and 4.4 for Near-end Node Name, Far-End Node-Name and Far-End Network Region. The Far-end Domain is left blank so that the signaling group accepts any authoritative domain.

```
add signaling-group 140 Page 1 of 2
                        SIGNALING GROUP
Group Number: 140 Group Type: sip
                Transport Method: tcp 
  IMS Enabled? n 
   IP Video? n 
Near-end Node Name: clan1a3 Far-end Node Name: SM100
 Near-end Listen Port: 5063 Far-end Listen Port: 5063 
 Far-end Network Region: 3 
Far-end Domain: 
 Bypass If IP Threshold Exceeded? n 
Incoming Dialog Loopbacks: eliminate RFC 3389 Comfort Noise? n
 DTMF over IP: rtp-payload Direct IP-IP Audio Connections? y 
Session Establishment Timer(min): 3 IP Audio Hairpinning? n
 Enable Layer 3 Test? n Direct IP-IP Early Media? n 
H.323 Station Outgoing Direct Media? y Alternate Route Timer(sec): 6
```
#### 4.5.2. SIP Trunk Group

Use the **add trunk-group n** command, where **n** is the new trunk group number being added to the system. The following screens show the settings used for trunk group 145.

add trunk-group 145 Page 1 of 21 TRUNK GROUP Group Number: 145 Group Type: sip CDR Reports: y Group Name: To Session Manager COR: 1 TN: 1 TAC: 145 Direction: two-way Outgoing Display? y Dial Access? n Night Service: Queue Length: 0 Service Type: tie Auth Code? n Signaling Group: 140 Number of Members: 10

Navigate to page 3 and enter public for Numbering Format.

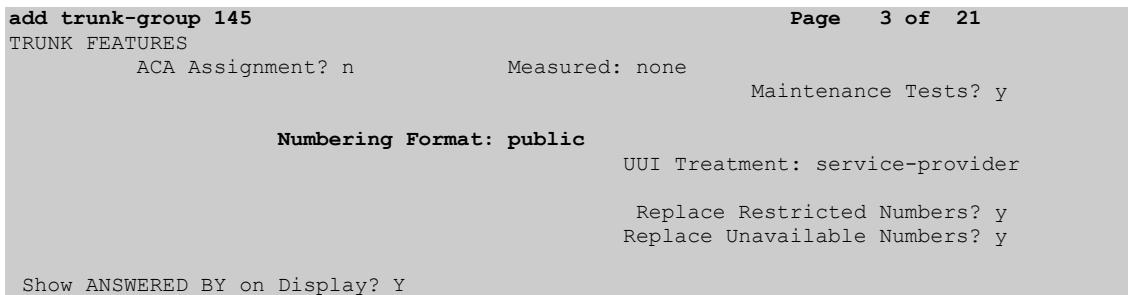

Navigate to page 4 and enter 101 for Telephone Event Payload Type

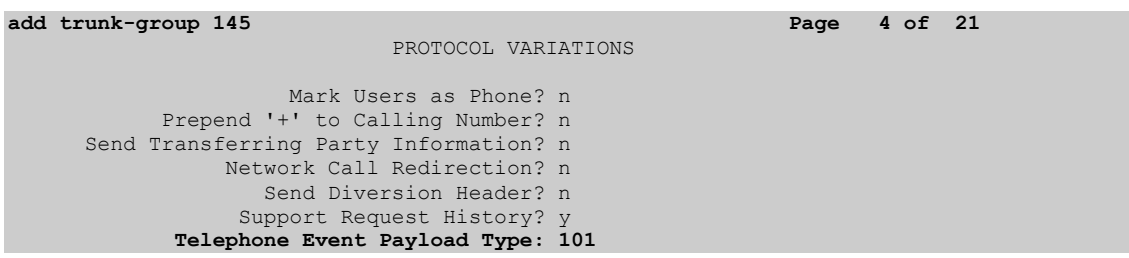

#### 4.6. Administer Route Pattern

Configure a route pattern to correspond to the newly added SIP trunk group. Use the change route-pattern n command, where n is the route pattern number specified in Section 4.8. Configure this route pattern to route calls to trunk group number 145 configured in Section 4.5.2. Assign the lowest FRL (facility restriction level) to allow all callers to use this route pattern.

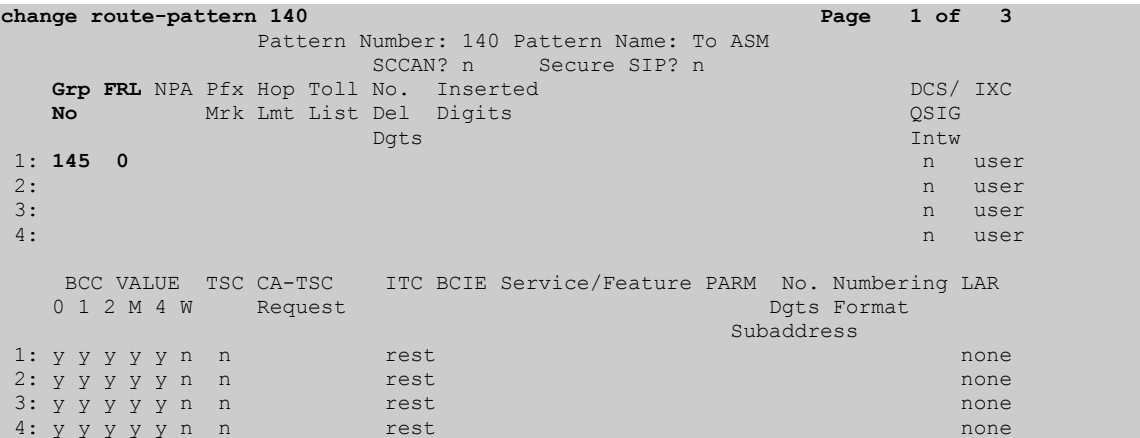

### 4.7. Administer Public Unknown Numbering

Use the change public-unknown-numbering command to define the calling party number to be sent out through the SIP trunk. Add an entry for the trunk group defined in Section 4.5. In the sample network configuration below, all calls originating from a 5digit extension beginning with 300 and routed to trunk group 145 will result in a 5-digit calling number. The calling party number will be in the SIP "From" header.

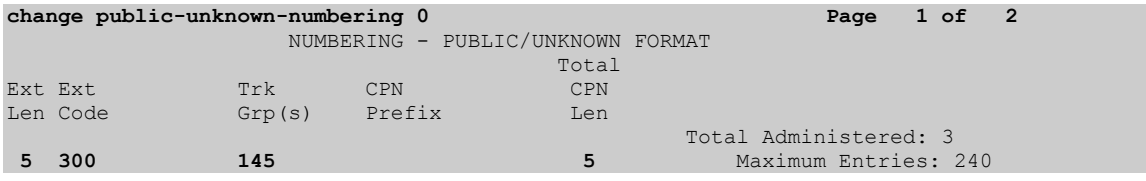

#### 4.8. Administer Dial Plan and AAR Analysis

Configure the dial plan for dialing 5-digit extensions beginning with 350 to stations registered with Cisco UCM. Use the change dialplan analysis command to define Dialed String 350 as an aar Call Type.

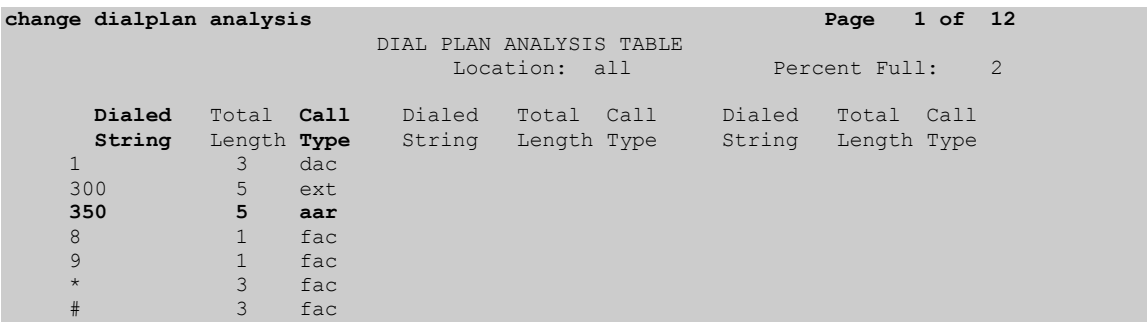

Use the change aar analysis n command where n is the dial string pattern to configure an aar entry for Dialed String 350 to use Route Pattern 140

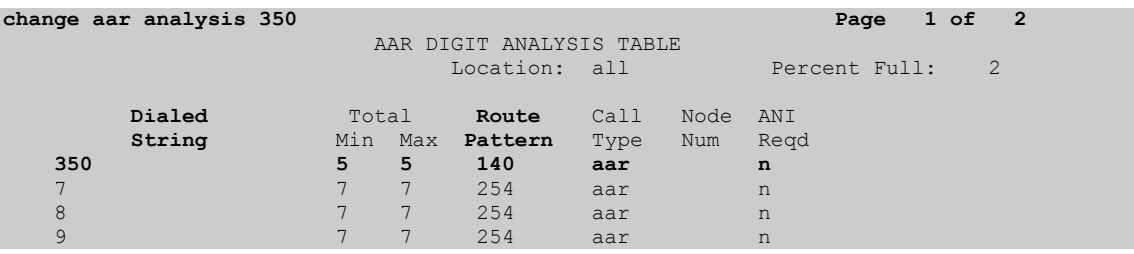

### 4.9. Save Changes

Use the save translation command to save all changes.

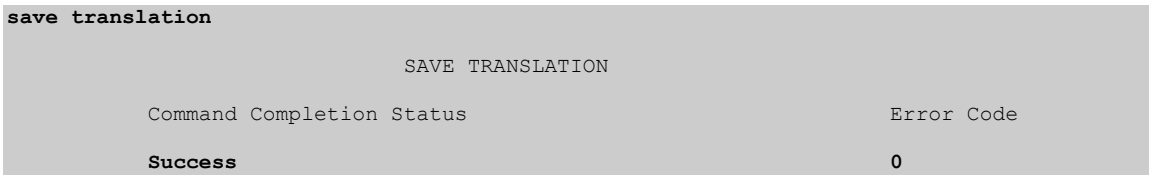

# 5. Configuring Avaya Aura™ Session Manager

This section provides the procedures for configuring Session Manager. For further information on Session Manager, please consult with references [1], [2], and [3]. The procedures include the following areas:

- Login to Session Manager
- Administer SIP domain
- Administer Adaptations
- Administer SIP Entities
- Administer Entity Links
- Administer Time Ranges
- Administer Routing Policies
- Administer Dial Patterns
- Administer Session Manager

### 5.1. Login to Session Manager

Access the Avaya Aura™ System Manager using a Web Browser and entering http:// $\leq$ ip-address>/SMGR, where  $\leq$ ip-address> is the IP address of System Manager. Log in using appropriate credentials and accept the subsequent Copyright Legal Notice.

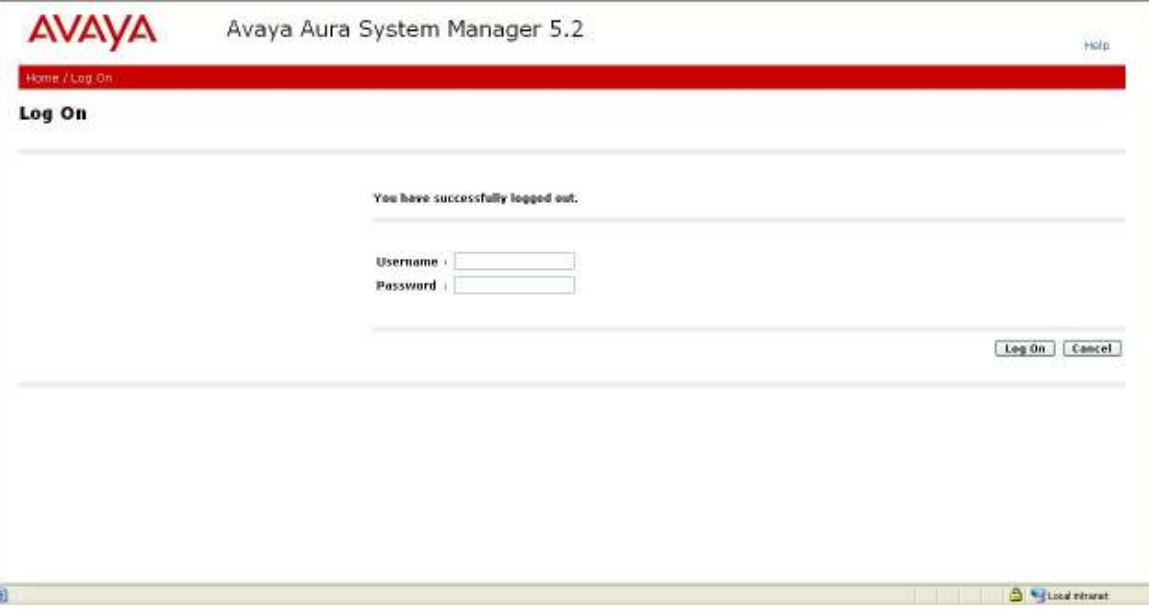

By selecting Network Routing Policy from the left panel menu, a short procedure for configuring Network Routing Policy is shown on the right panel.

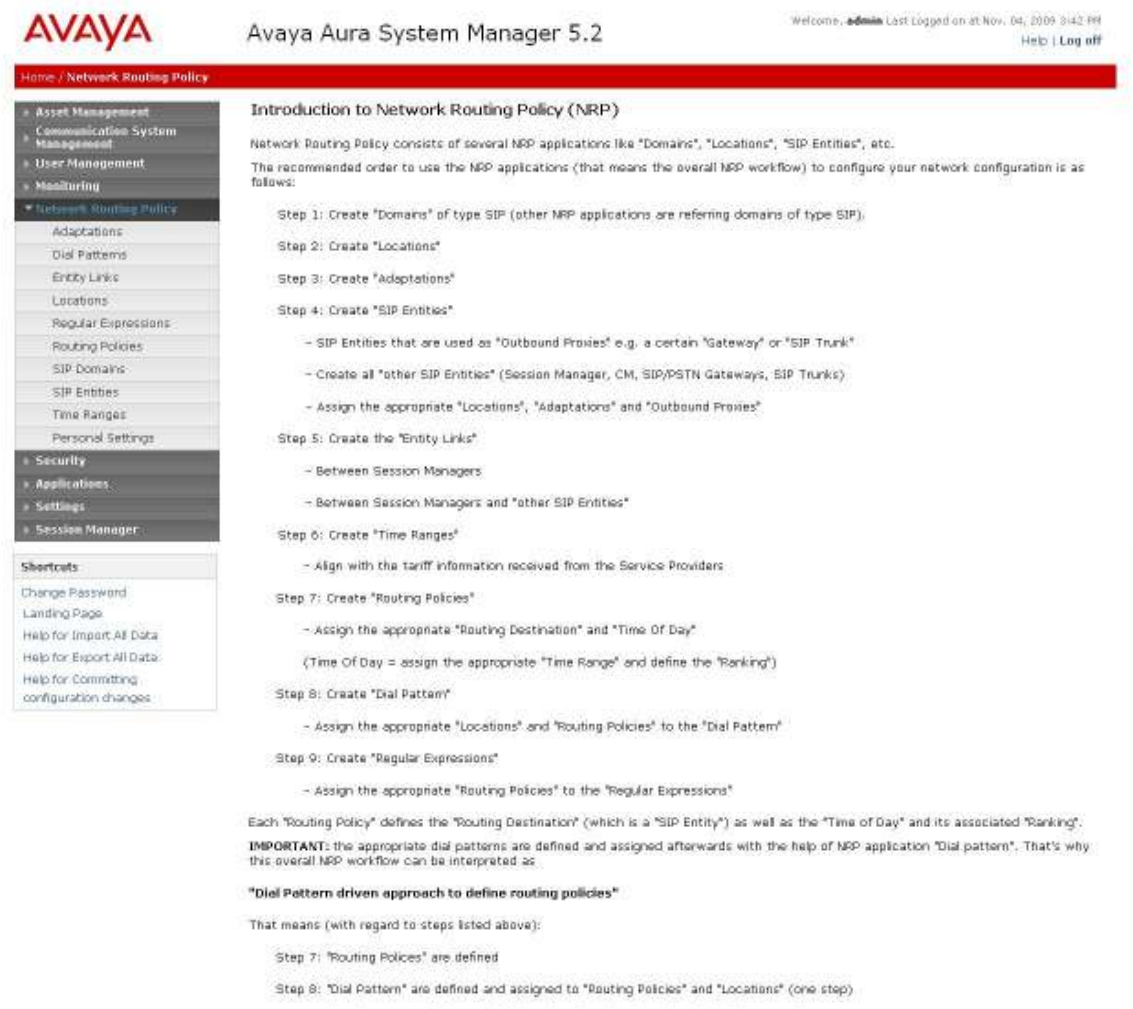

Step 9: "Regular Expressions" are defined and assigned to "Routing Policies" (one step)

#### 5.2. Administer SIP Domain

Add the SIP domain, for which the communications infrastructure will be authoritative, by selecting SIP Domains on the left panel menu and clicking the New button (not shown) to create a new SIP domain entry. Complete the following options:

Name The authoritative domain name (e.g., silstack.com)

Notes Description for the domain (optional)

Click Commit to save changes.

Verify the domain is created as in screenshot below.

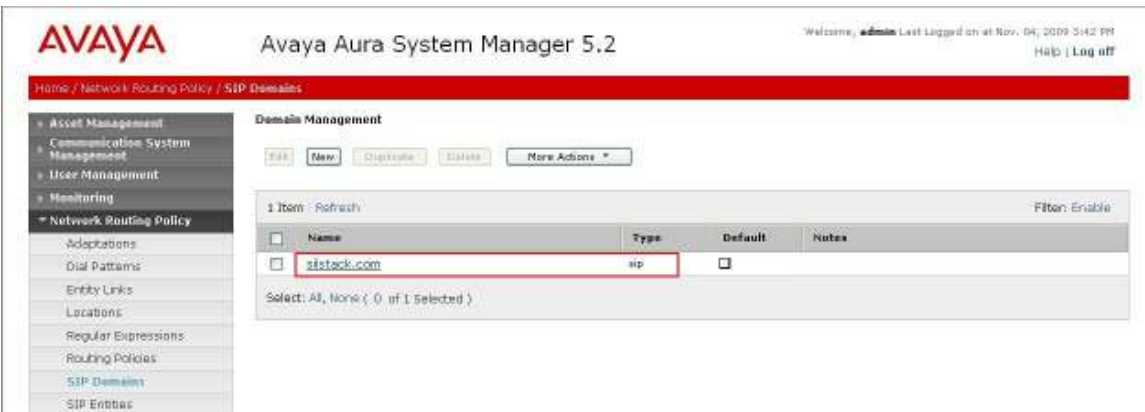

Note: Since the sample network does not deal with any foreign domains, no additional SIP Domains entry is needed.

#### 5.3. Administer Adaptations

Create an adaptation entry for an incoming call from Cisco UCM. For the Cisco UCM adaptation, enter the following information:

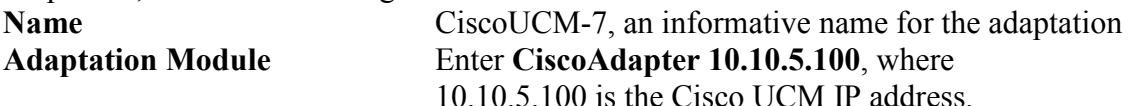

Digit Conversion for incoming Matching Pattern 350 with a minimum and maximum Calls to SM of 5 digits long, which is the dial pattern for a station registered with Cisco UCM. Delete Digits has value 0 to indicate no digits are to be deleted.

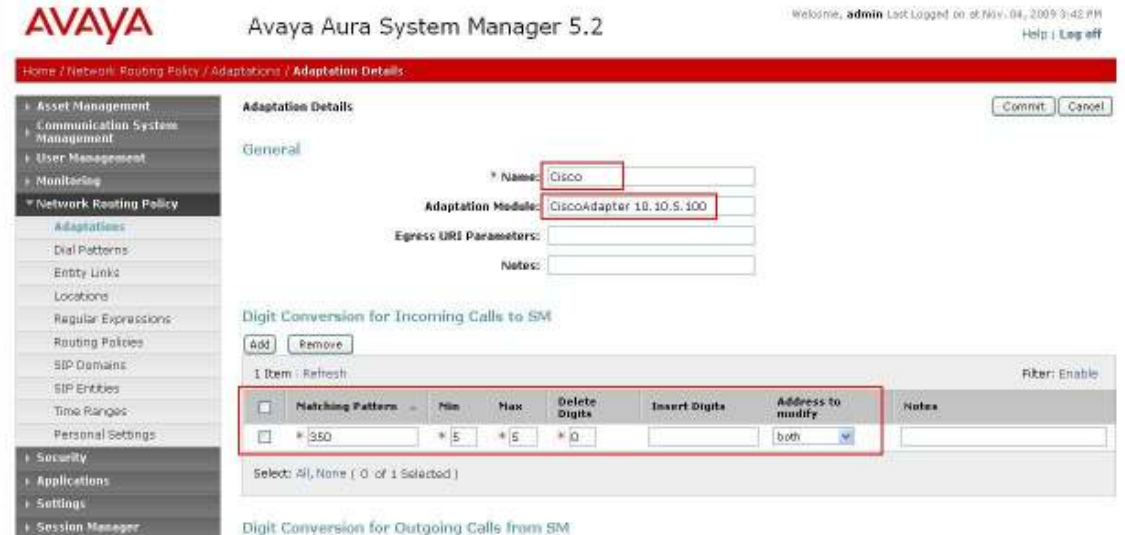

#### 5.4. Administer SIP Entities

A SIP Entity must be added for Session Manager for each SIP-based telephony system supported by a SIP Trunk. To add a SIP Entity, select SIP Entities on the left panel menu and then click on the New button (not shown). Enter the following for each SIP Entity:

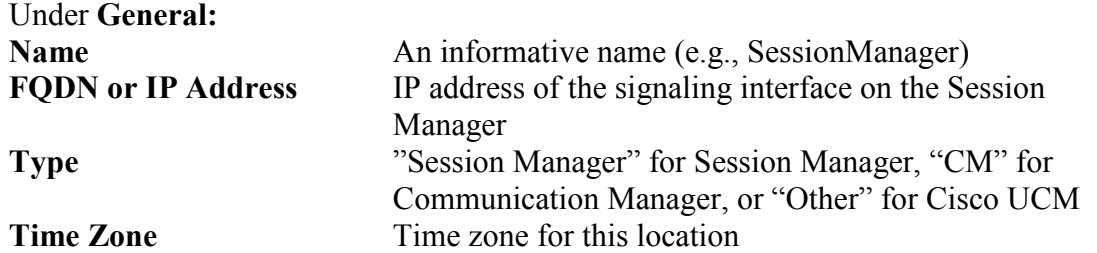

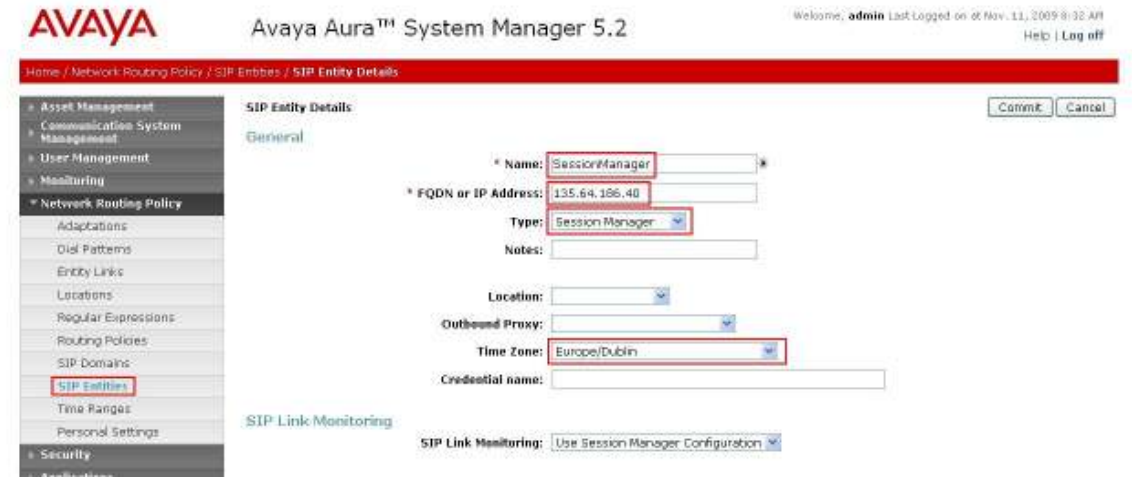

Under Port, click Add, and then edit the fields in the resulting new row

**Port** Port number on which the system listens for SIP requests<br>**Protocol** Transport protocol to be used to send SIP requests

Transport protocol to be used to send SIP requests

The following screen shows the Port definitions for the Session Manager SIP Entity.

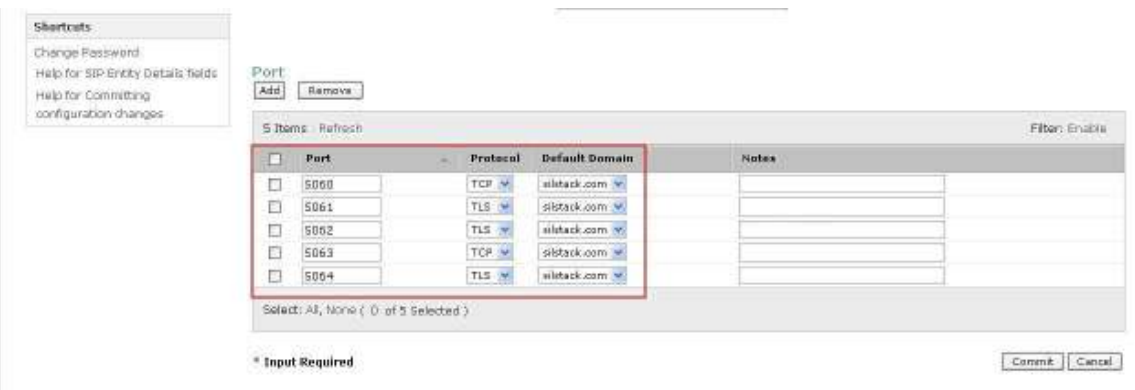

The following screen shows the SIP Entity for Communication Manager.

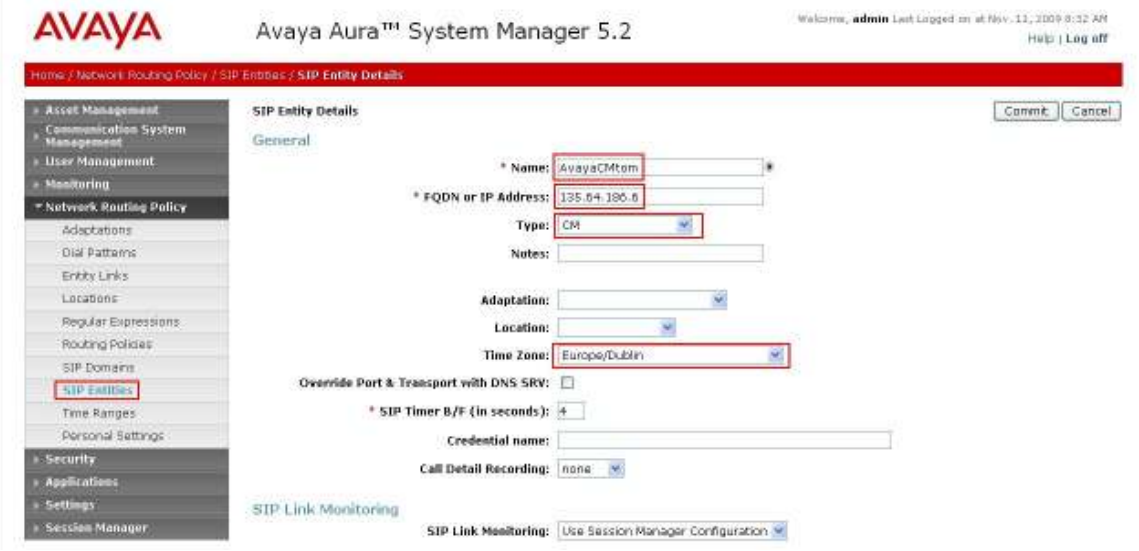

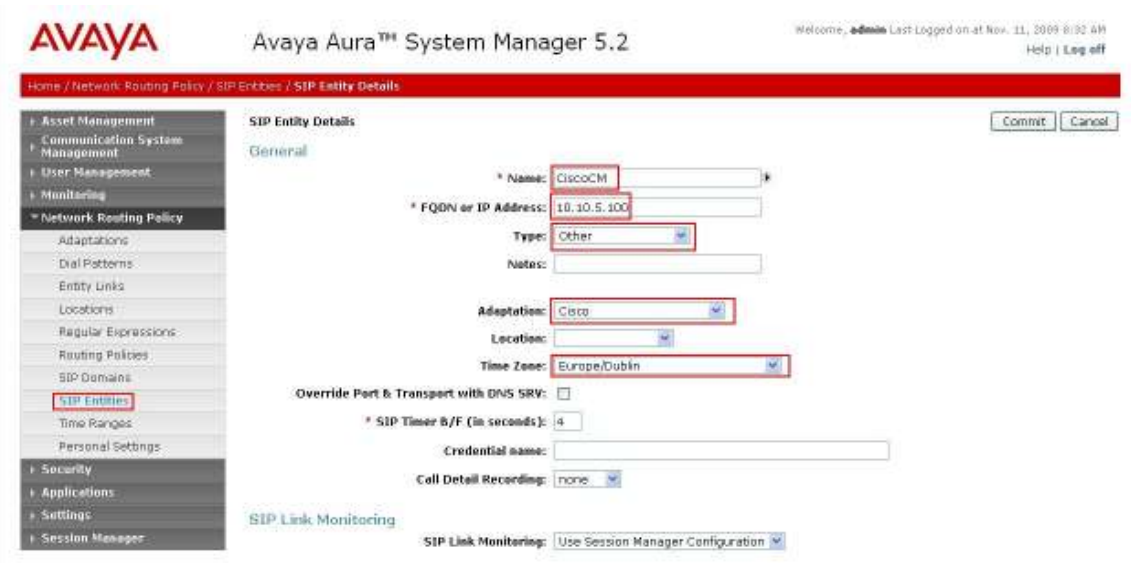

The following screen shows the SIP Entity for Cisco UCM.

#### 5.5. Administer Entity Links

A SIP trunk between a Session Manager and a telephony system is described by an Entity Link. To add an Entity Link, select Entity Links on the left panel menu and click on the New button (not shown). Fill in the following fields in the new row that is displayed.

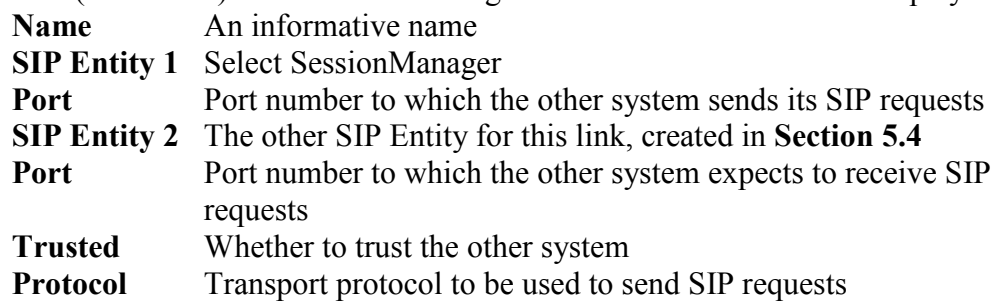

Click Commit to save changes. The following screen shows the Entity Links used in the sample network.

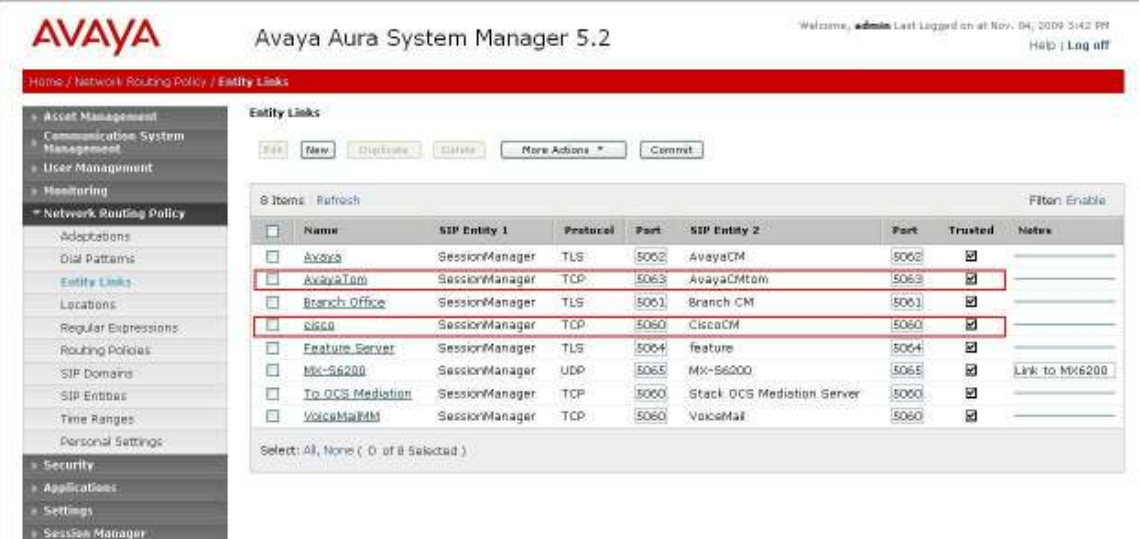

#### 5.6. Administer Time Ranges

Before adding routing policies (see next step), time ranges must be defined during which the policies will be active. In the sample network, one policy was defined that would allow routing to occur at anytime. To add this time range, select Time Ranges from the left panel menu and then click New on the right. Fill in the following fields.

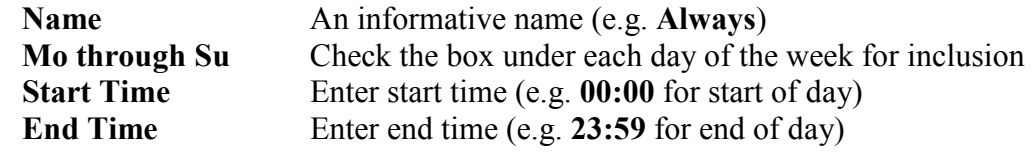

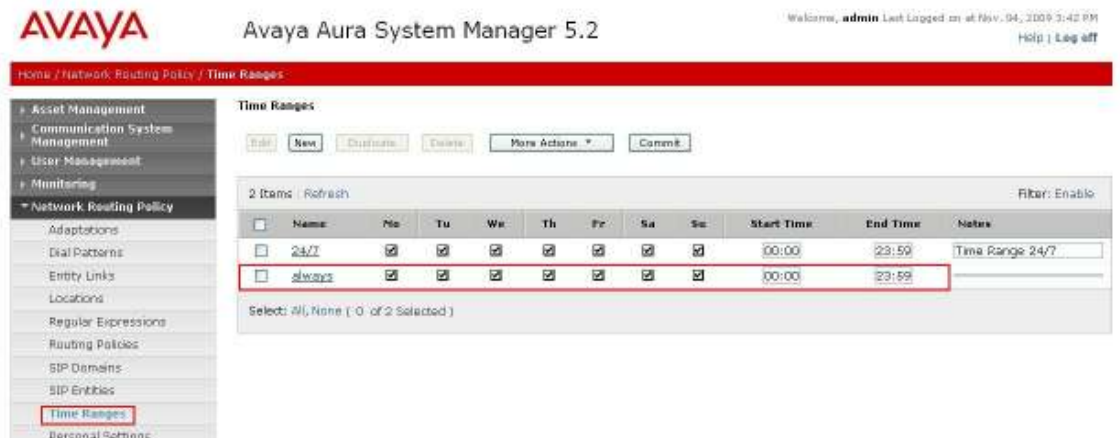

#### 5.7. Administer Routing Policies

Create routing policies to direct how calls will be routed to a system. Two routing policies must be added; one for Communication Manager and one for Cisco UCM. To add a routing policy, select Routing Policies on the left panel menu and then click on the New button (not shown).

#### Under General

Enter an informative Name

#### Under SIP Entity as Destination

Click Select, and then select the appropriate SIP entity to which this routing policy applies

#### Under Time of Day

Click Add, and then select the time range configured in the previous step. The following is screen shows the **Routing Policy Details** for Communication Manager.

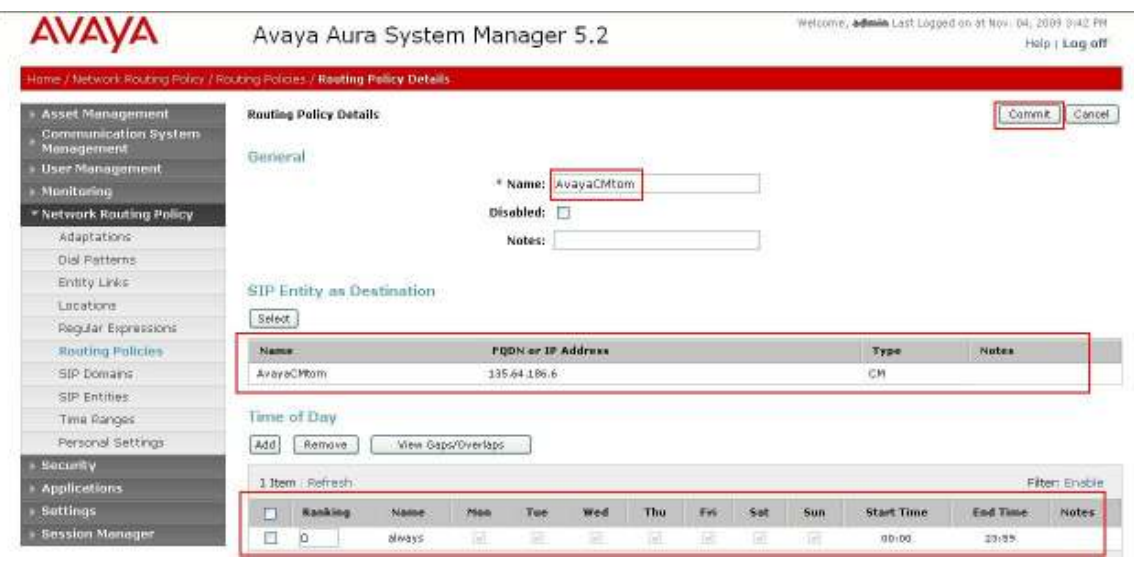

The following is screen shows the Routing Policy Details for Cisco UCM.

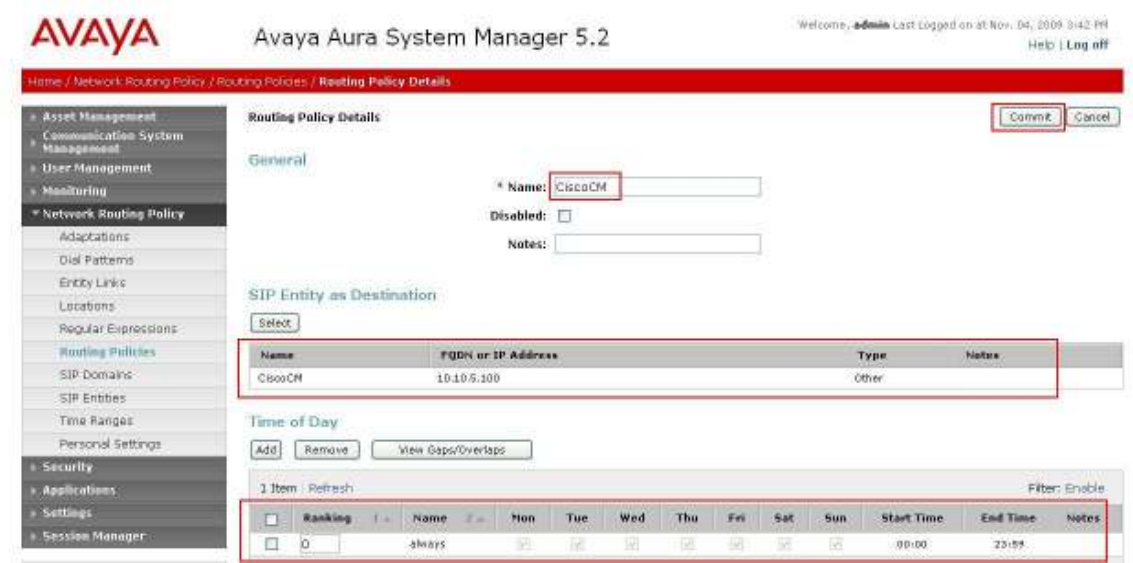

#### 5.8. Administer Dial Patterns

A dial pattern must be defined that will direct calls to the appropriate telephony system. In the sample network, 5-digit extension beginning with 300 reside on Communication Manager, and 5-digit extension beginning with 350 reside on Cisco UCM. For Communication Manager Dial Pattern configuration, select Dial Patterns on the left panel menu and then click on the New button (not shown).

Under General

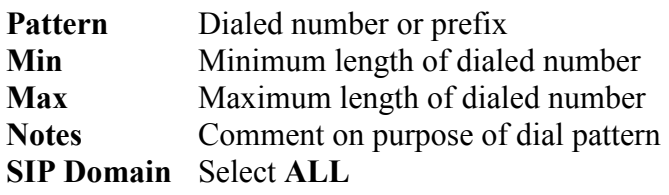

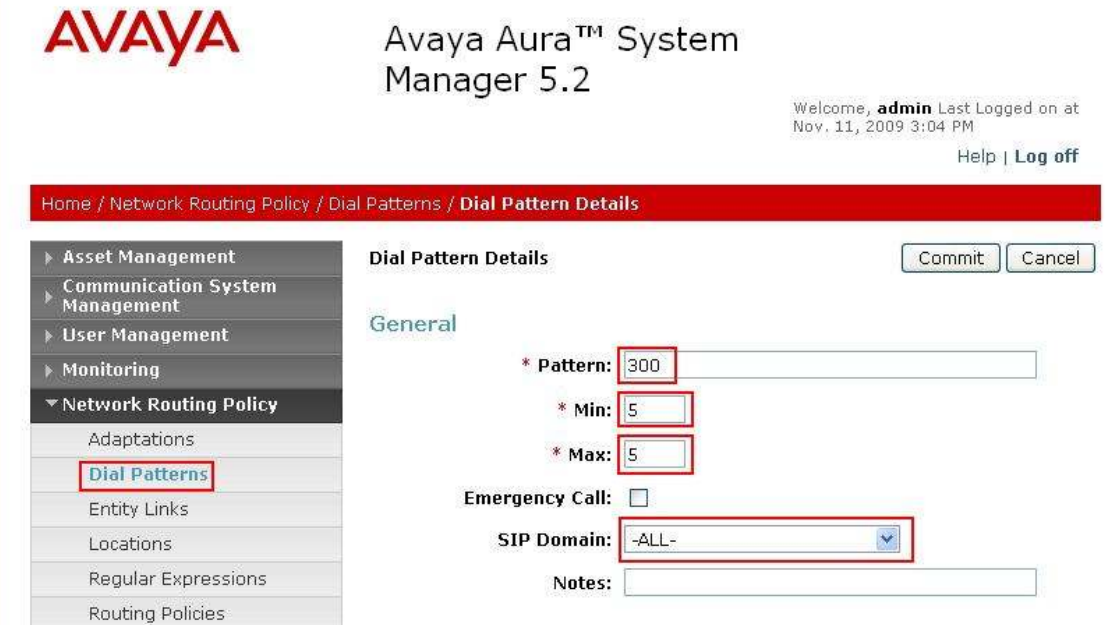

Navigate to Originating Locations and Routing Policies and select Add (not shown). Under Originating Location select all locations by checking the box next to ALL and under Routing Policies select a Routing Policy by checking the box next to AvayaCMtom. Click Select button to confirm the chosen options. You will then be returned to the Dial Pattern screen (shown above), select Commit button to save.

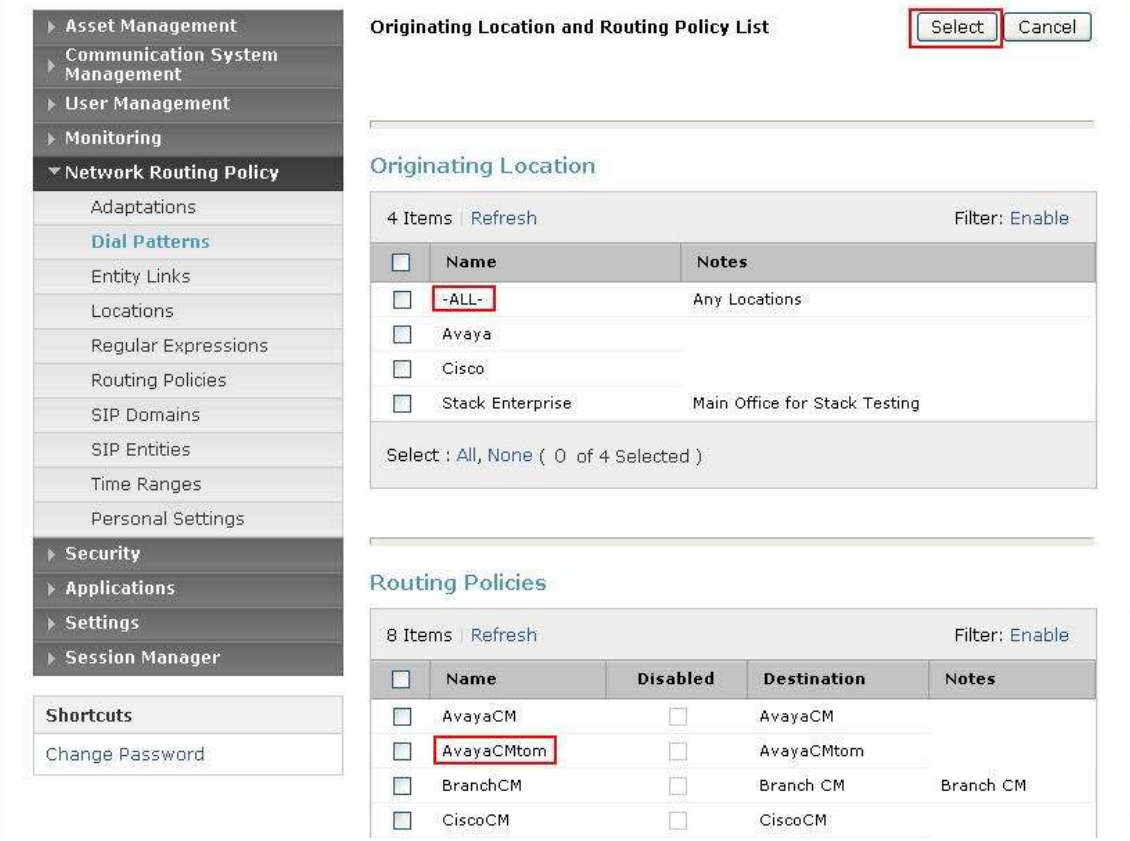

To configure Cisco UCM Dial Pattern select Dial Patterns on the left panel menu and then click on the New button (not shown).

#### Under General

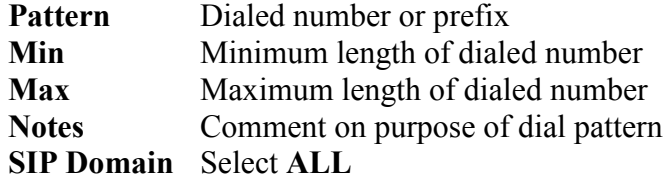

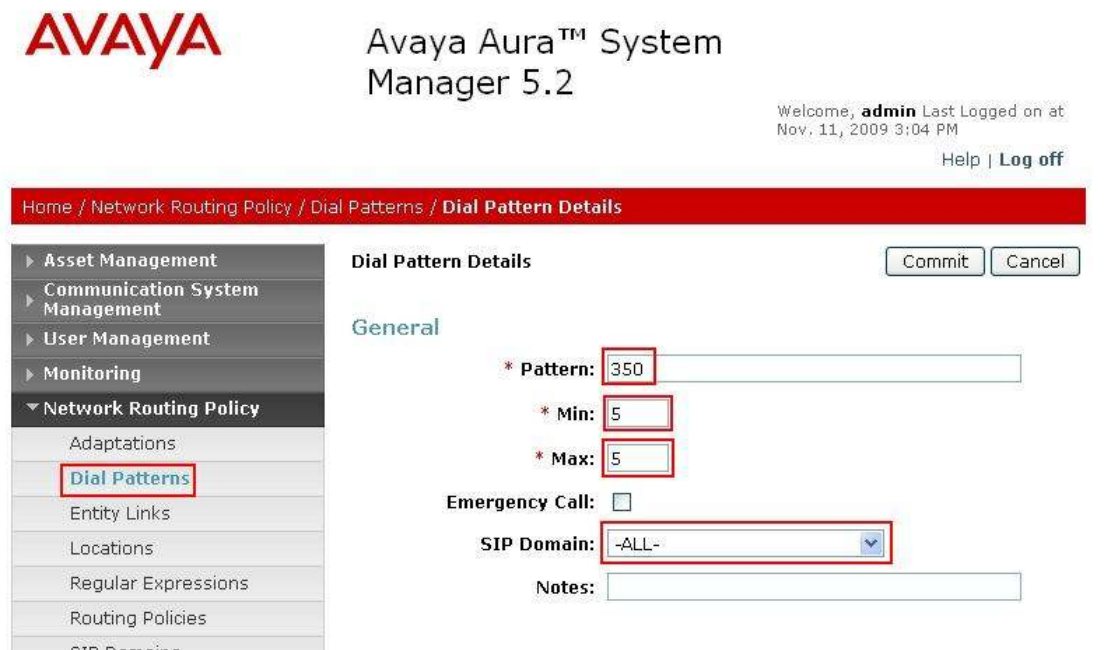

Navigate to Originating Locations and Routing Policies and select Add (not shown). Under Originating Location select ALL and under Routing Policies select CiscoCM. Click Select button to confirm the chosen options. You will then be returned to the Dial Pattern screen (shown above), select Commit button to save.

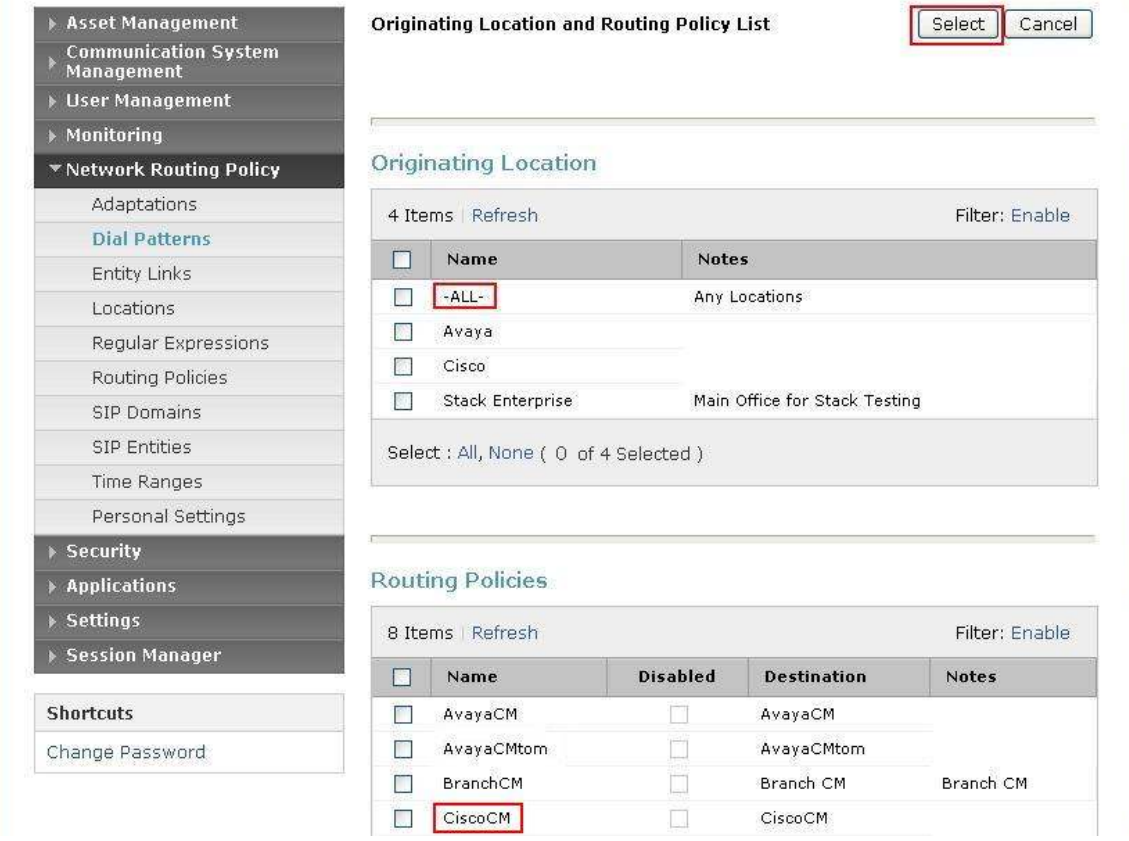

#### 5.9. Administer Session Manager

To complete the configuration, adding the Session Manager will provide the linkage between System Manager and Session Manager. Expand the Session Manager menu on the left and select Session Manager Administration. Then click Add, and fill in the fields as described below and shown in the following screen:

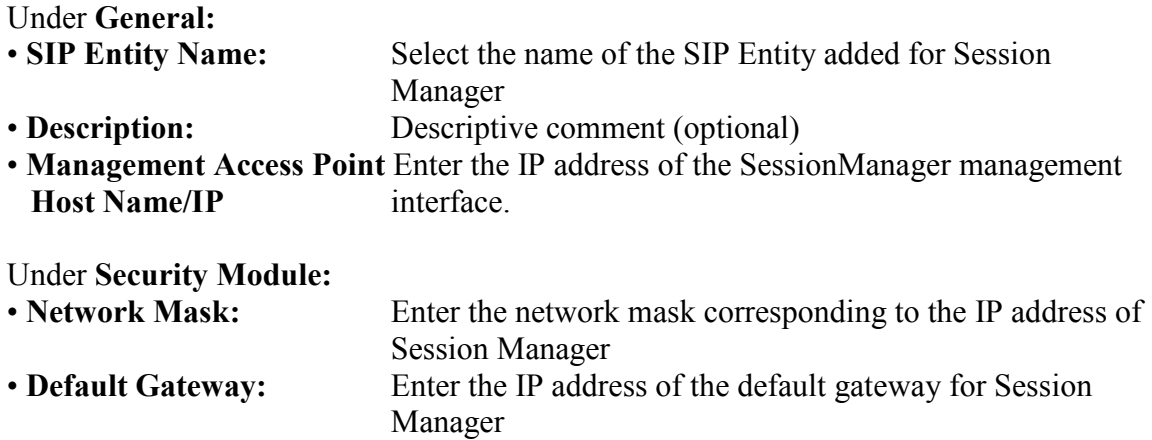

Use default values for the remaining fields. Click Commit to add this Session Manager.

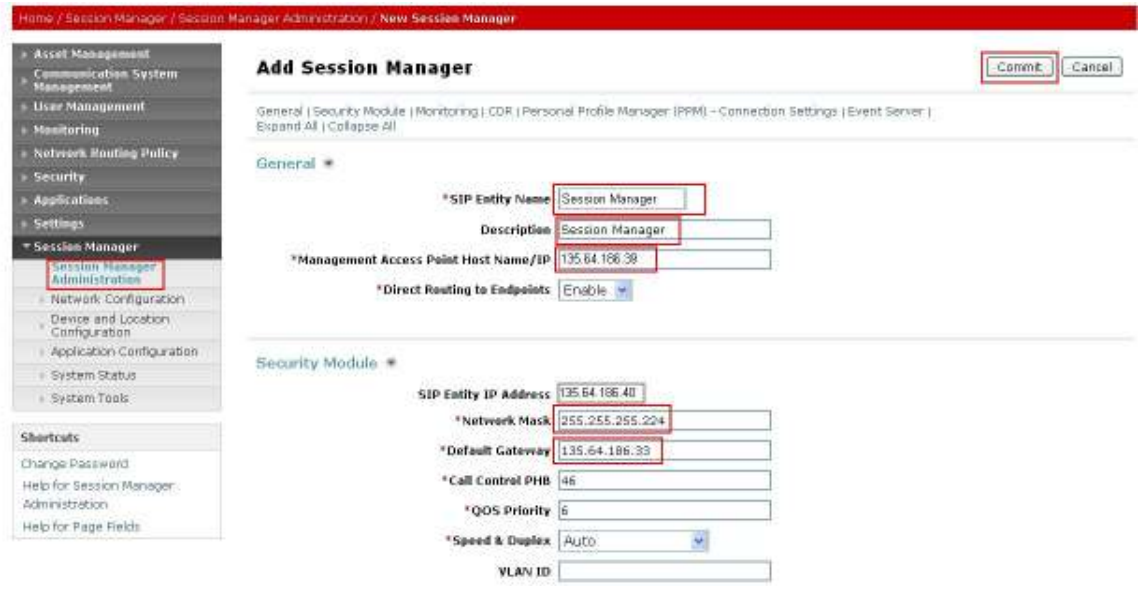

# 6. Configure Cisco UCM

This section provides the procedures for configuring Cisco UCM. These Application Notes assumed that the basic configuration needed to support Cisco IP telephones has been completed. For further information on Cisco UCM, please consult references [6] and [7]. The procedures include configuration of the following items:

- Login to Cisco UCM
- Administer SIP Trunk Security Profile
- Administer SIP Trunk
- Administer Route Pattern
- Administer Phone

#### 6.1. Login to Cisco UCM

Open Cisco Unified CM Administration by entering the IP address of the CUCM into the Web Browser address field, and log in using an appropriate Username and Password.

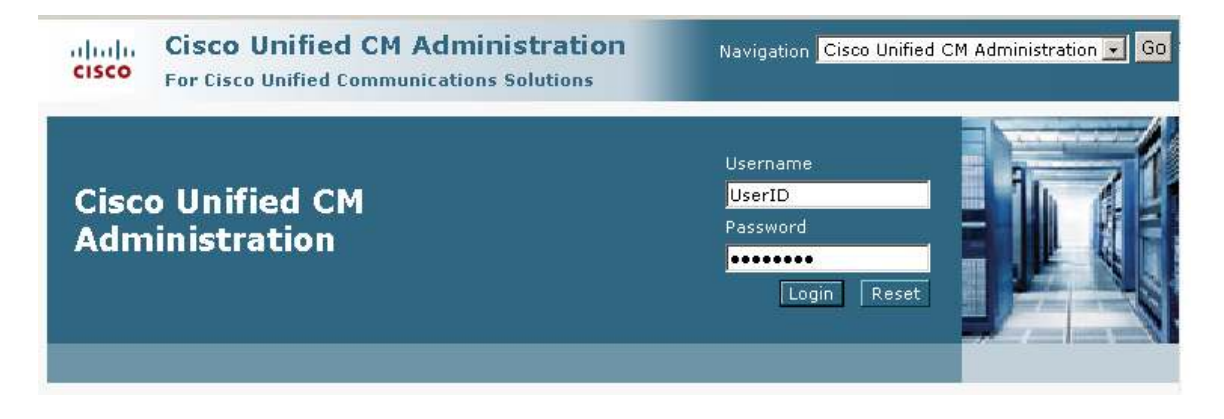

### 6.2. Administer SIP Trunk Security Profile

Select System  $\rightarrow$  Security Profile  $\rightarrow$  SIP Trunk Security Profile from the top menu then click Add New to add a new SIP Trunk Security Profile.

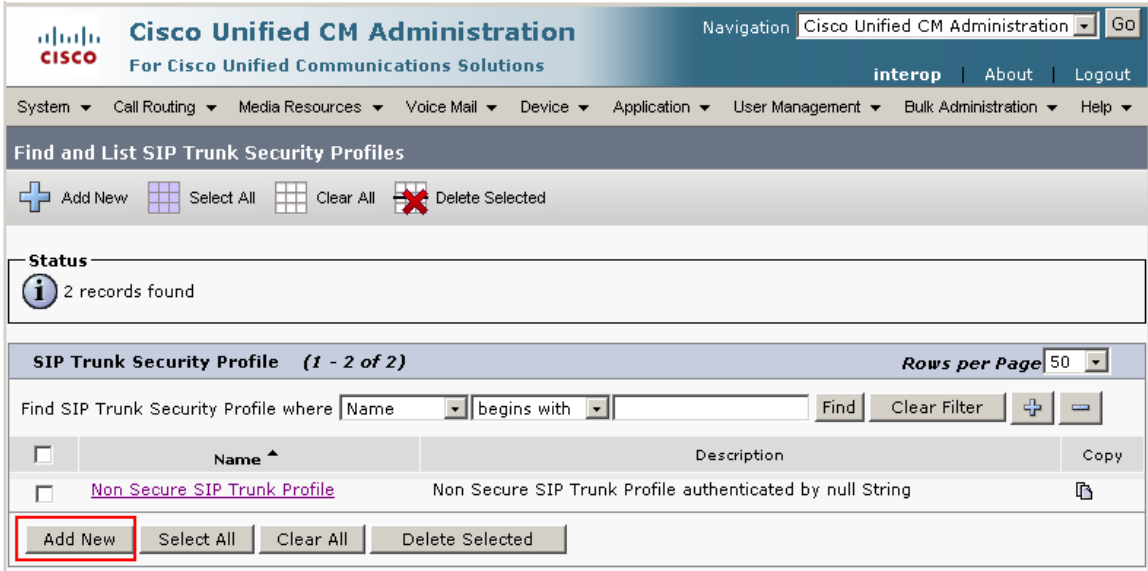

The following is a screen capture of the SIP Trunk Security Profile Configuration used in the sample network. Configure the highlighted areas and click Save to commit the changes.

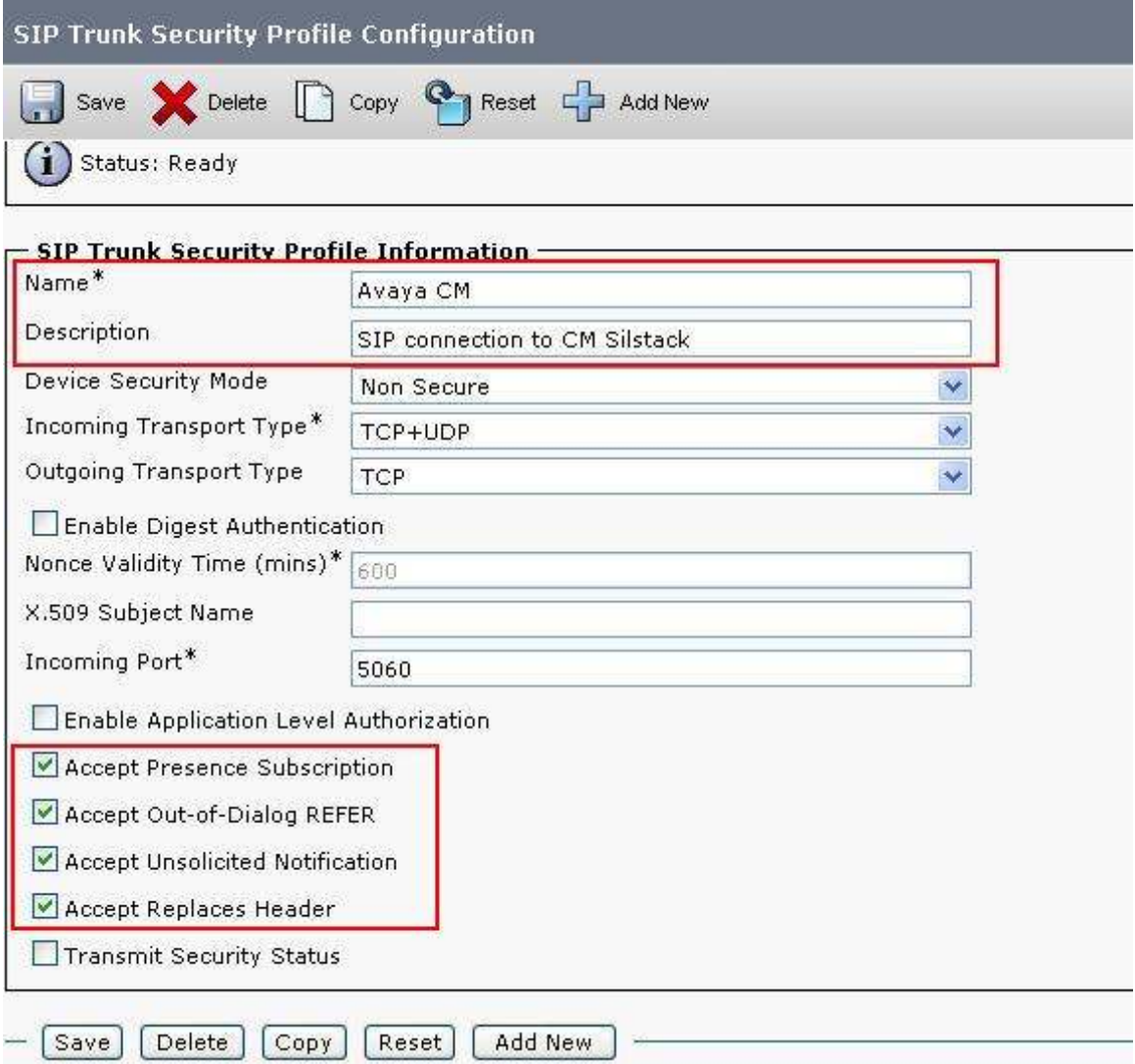

#### 6.3. Administer SIP Trunk

Add a new SIP trunk by selecting **Device**  $\rightarrow$  **Trunk** from the top menu then click Add New to begin adding a new SIP trunk.

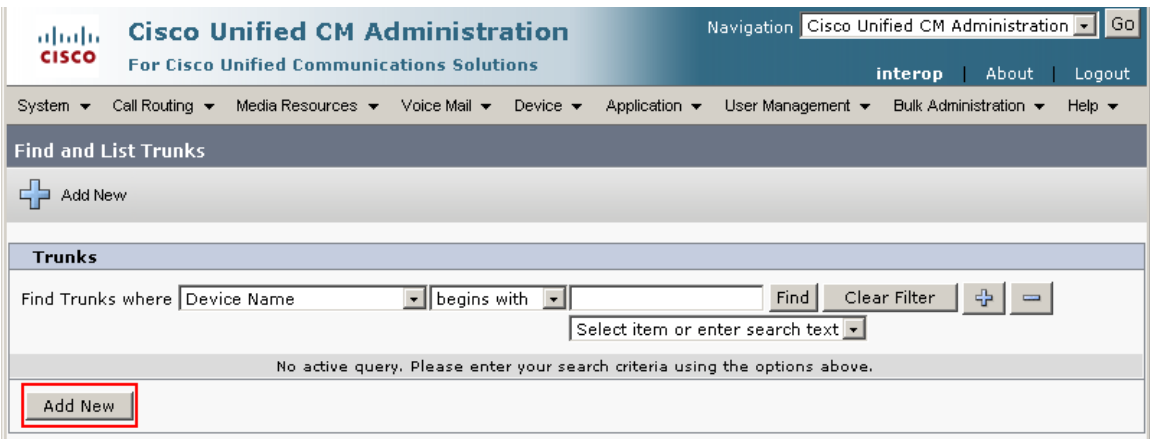

Select SIP Trunk as the Trunk Type and the Device Protocol field will automatically be changed to SIP. Click Next to continue.

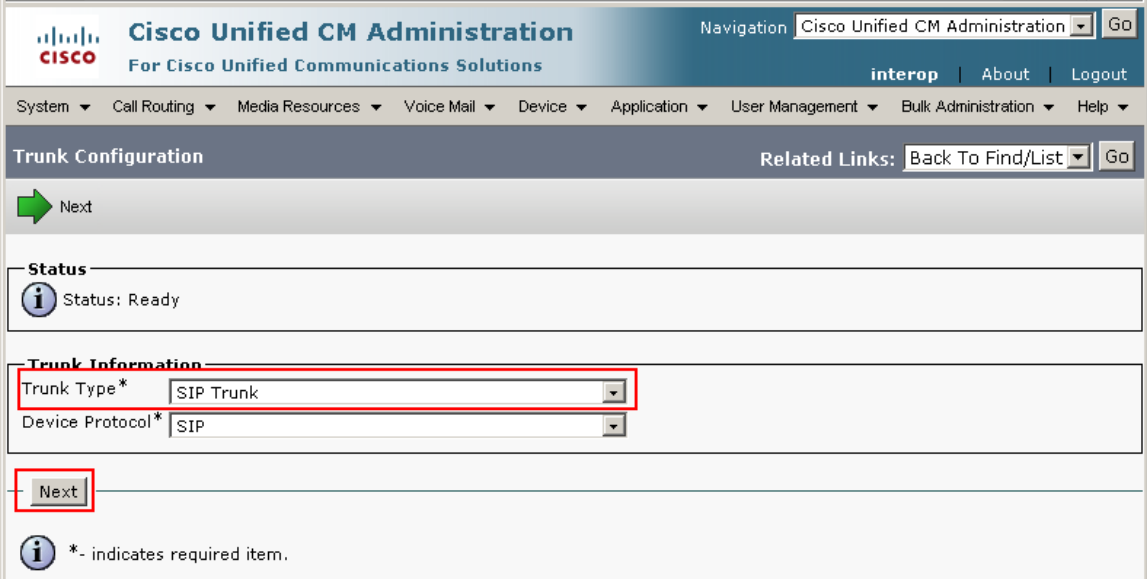

Enter the appropriate information for the SIP Trunk. The following screen shows the configuration used in the sample network.

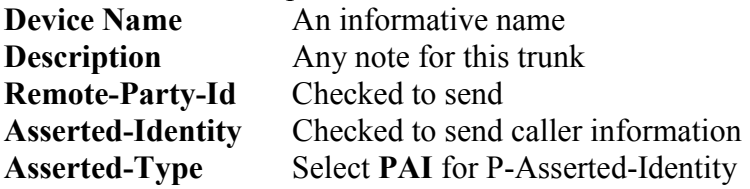

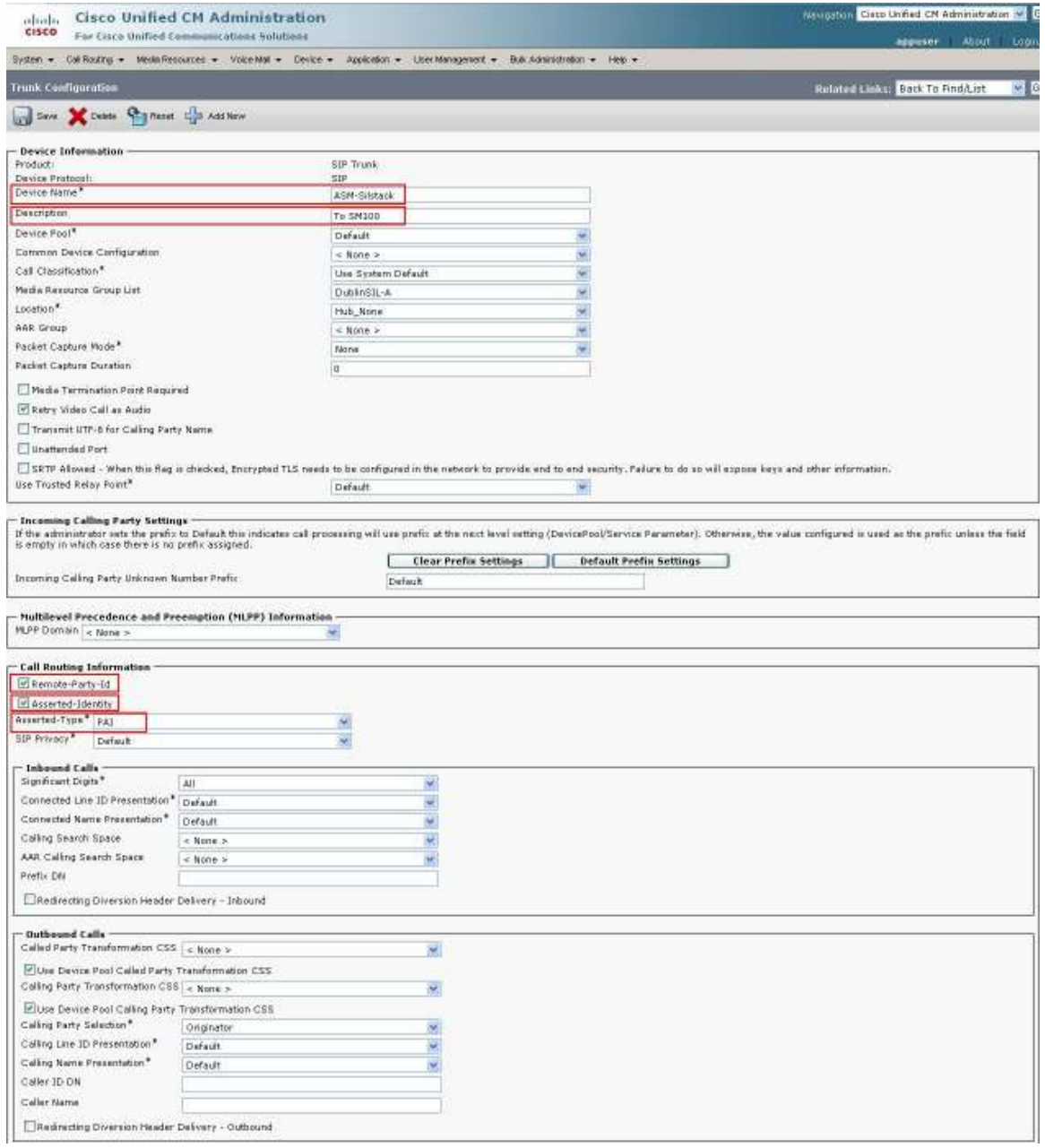

Navigate to SIP Information section and enter following configuration:

DTMF Signaling Method Select RFC 2833

**Destination Address** IP address of the Session Manager Destination Port Destination port number use for SIP communication SIP Trunk Security Profile Profile configured at Section 6.2

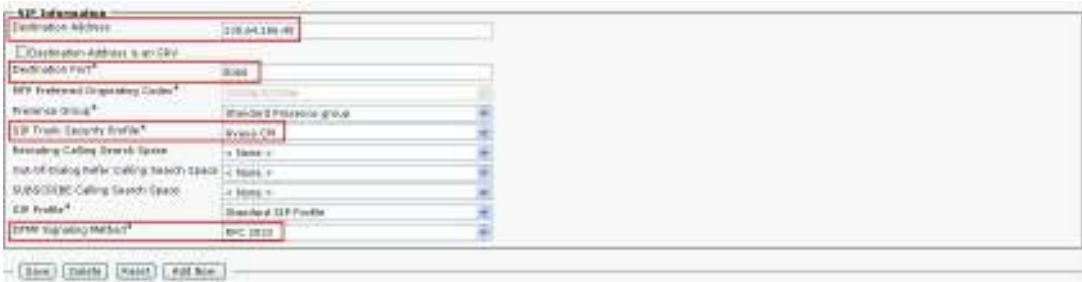

Click Save to complete.

## 6.4. Administer Route Pattern

Select Call Routing  $\rightarrow$  Route/Hunt  $\rightarrow$  Route Pattern then click Add New to add a new route pattern for extension 300xx which are for telephones registered with Communication Manager.

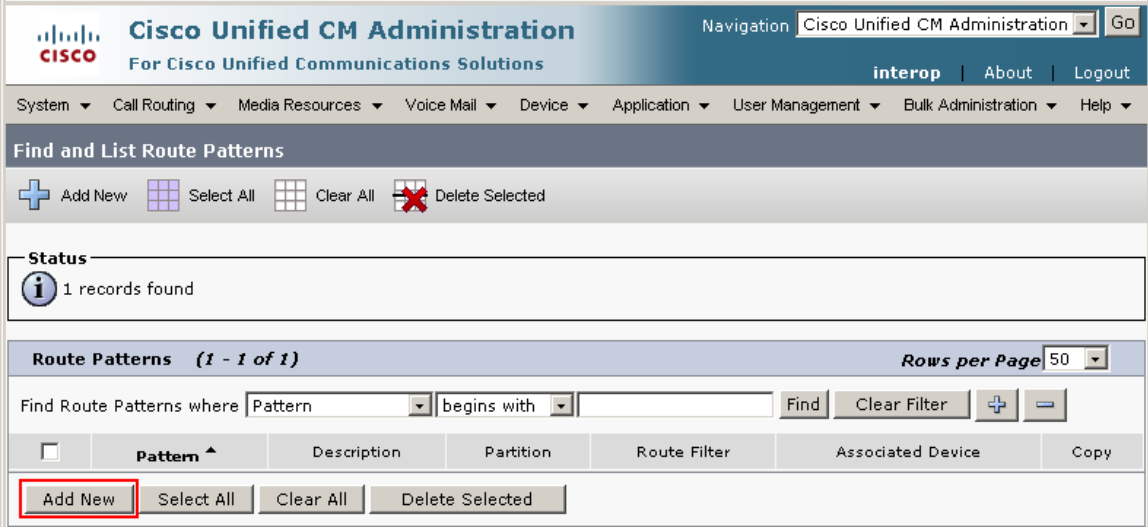

The following screen shows the route pattern used in the sample network. The route pattern 300xx will cause all 5 digit calls beginning with 300 to be routed through the ASM-Silstack SIP Trunk defined in Section 6.3. Click Save to complete.

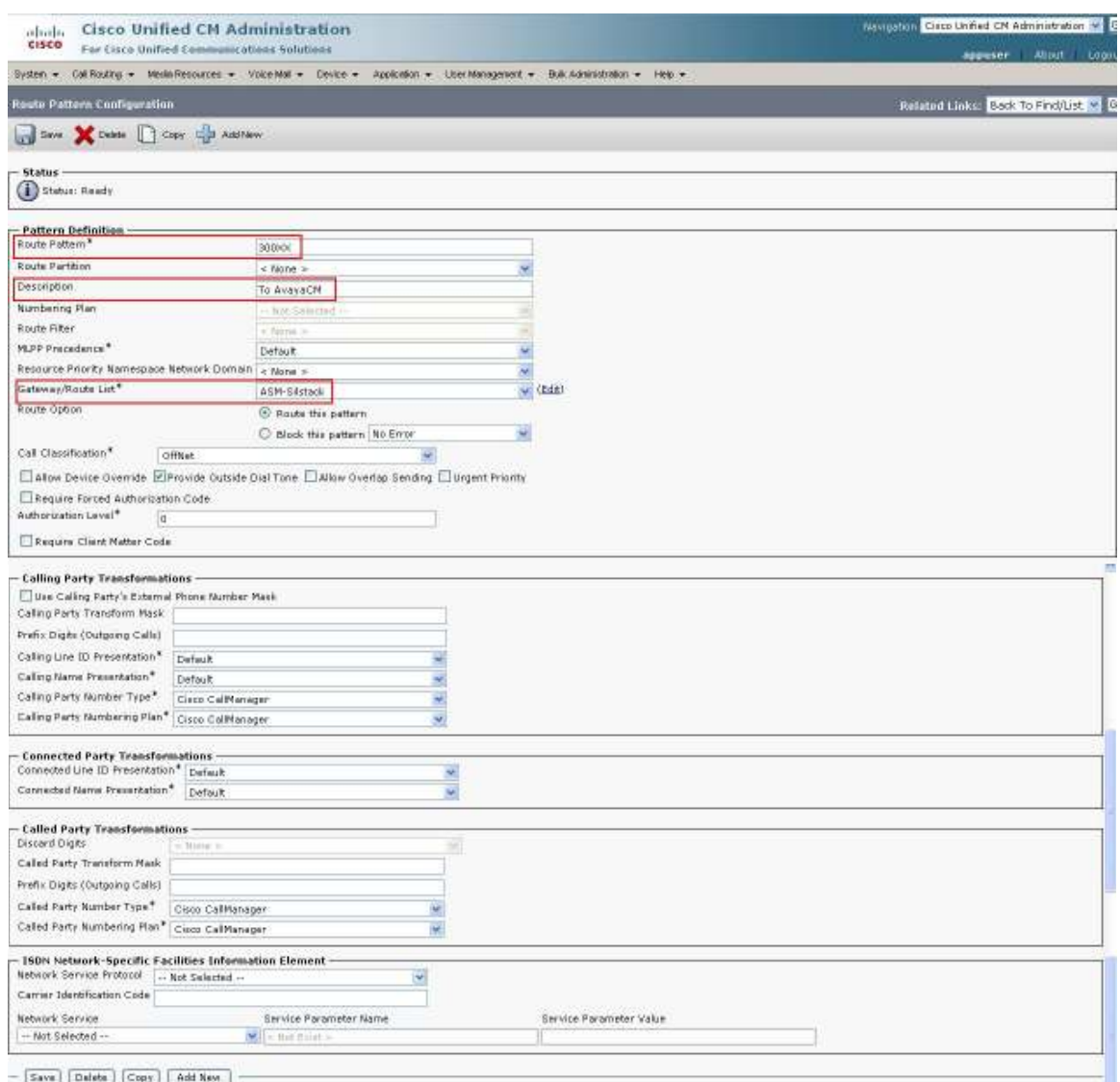

SPOC 01/05/2010

#### 6.5. Administer Phone

Select Device  $\rightarrow$  Phone then click on the Device that needs to be administered. The following screen shows the display after a device has been selected. Click on the line for the device as highlighted in the screen below.

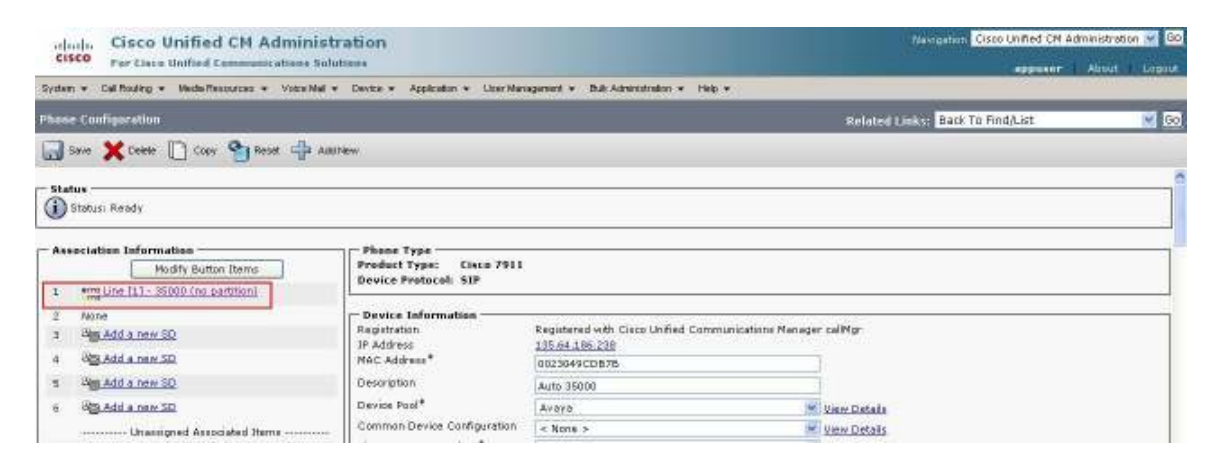

The following screen shows the display after the line has been selected. Enter information for Alerting Name and ASCII Alerting Name.

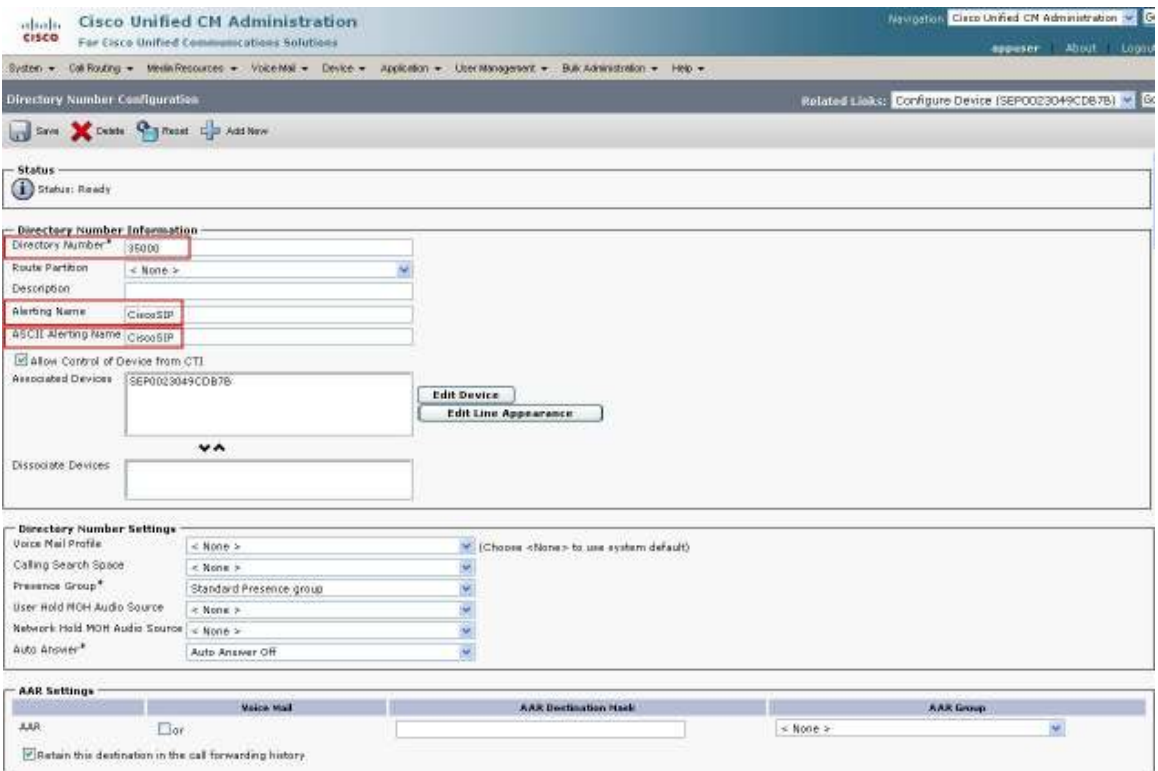

TP; Reviewed: SPOC 01/05/2010 Solution & Interoperability Test Lab Application Notes ©2010 Avaya Inc. All Rights Reserved.

34 of 42 AE-ASM52-CUCM7 Navigate to Line 1 on Device section and enter information for Display (Internal Caller ID) and ASCII Display (Internal Caller ID). This will be displayed on the called party phone on all outgoing calls. Check all boxes in Forwarded Call Information Display on Device section. Click Save to complete.

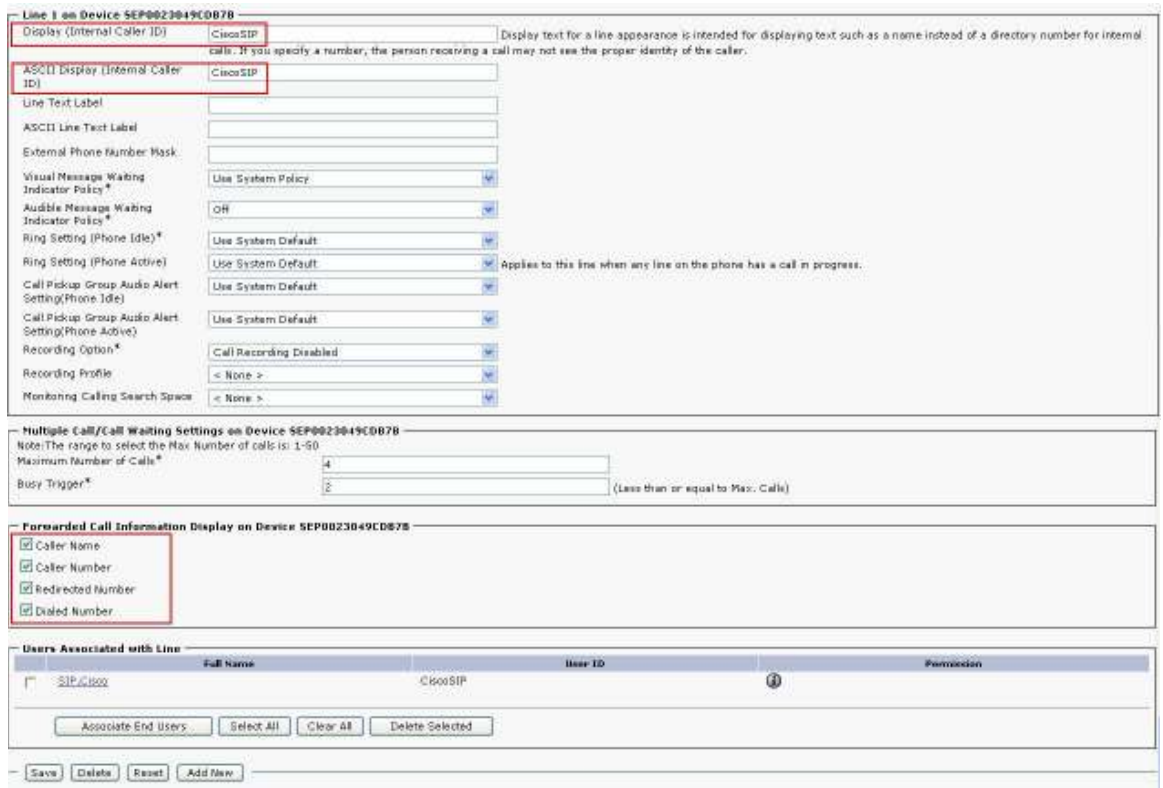

# 7. Verification

This section provides the tests that can be performed on Communication Manager, Session Manager, and Cisco UCM to verify their proper configuration.

## 7.1. Communication Manager

Verify the status of the SIP trunk group by using the status trunk n command, where n is the trunk group number being investigated. Verify that all trunks are in the inservice/idle state as shown below.

```
status trunk 145 
                            TRUNK GROUP STATUS 
Member Port Service State Mtce Connected Ports 
                                   Busy 
0145/001 T00036 in-service/idle no 
0145/002 T00037    in-service/idle    no
0145/003 T00038    in-service/idle    no
0145/004 T00039    in-service/idle    no
0145/005 T00040 in-service/idle no 
0145/006 T00041    in-service/idle    no
0145/007 T00042    in-service/idle    no
0145/008 T00043 in-service/idle no 
0145/009 T00044 in-service/idle no
0145/010 T00045 in-service/idle no
```
Verify the status of the SIP signaling-group by using the status signaling-group n command, where n is the signaling group number being investigated. Verify that the signaling group is in the **in-service** state as shown below.

```
status signaling-group 140 
                           STATUS SIGNALING GROUP 
     Group ID: 140 Active NCA-TSC Count: 0<br>Group Type: sip Active CA-TSC Count: 0
                                                     Active CA-TSC Count: 0
   Signaling Type: facility associated signaling 
    Group State: in-service
```
### 7.2. Session Manager

Select Session Manager  $\rightarrow$  System Status  $\rightarrow$  SIP Entity Monitoring. Verify as shown below that none of the SIP entities for Avaya or Cisco links are down, indicating that they are all reachable for routing.

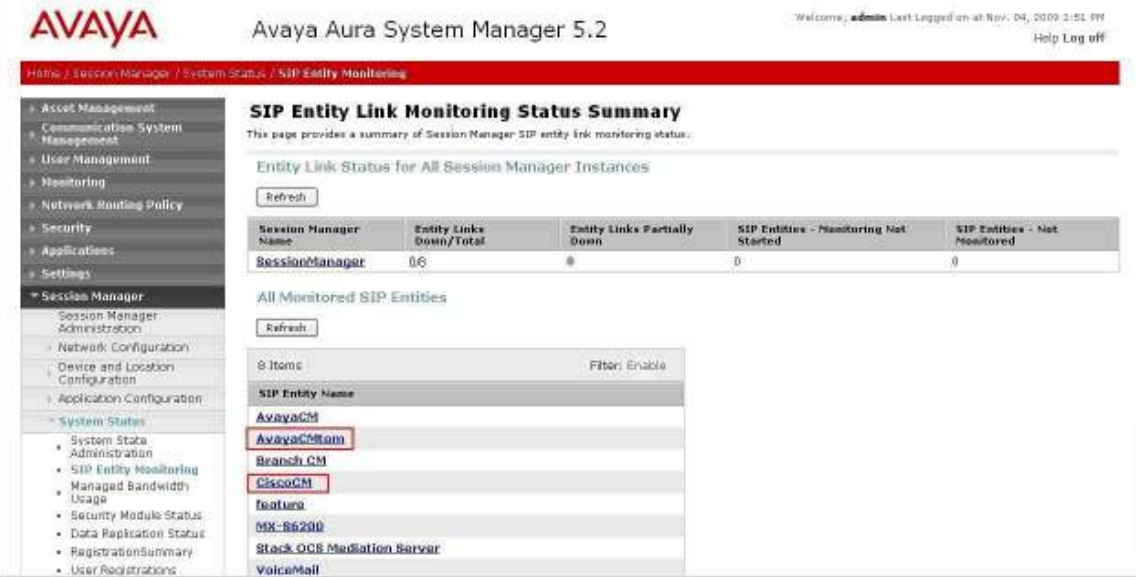

Click on the SIP Entity Names AvayaCMtom and CiscoCM, shown in the previous screen, and verify that the connection status is Up, as shown in screenshots below.

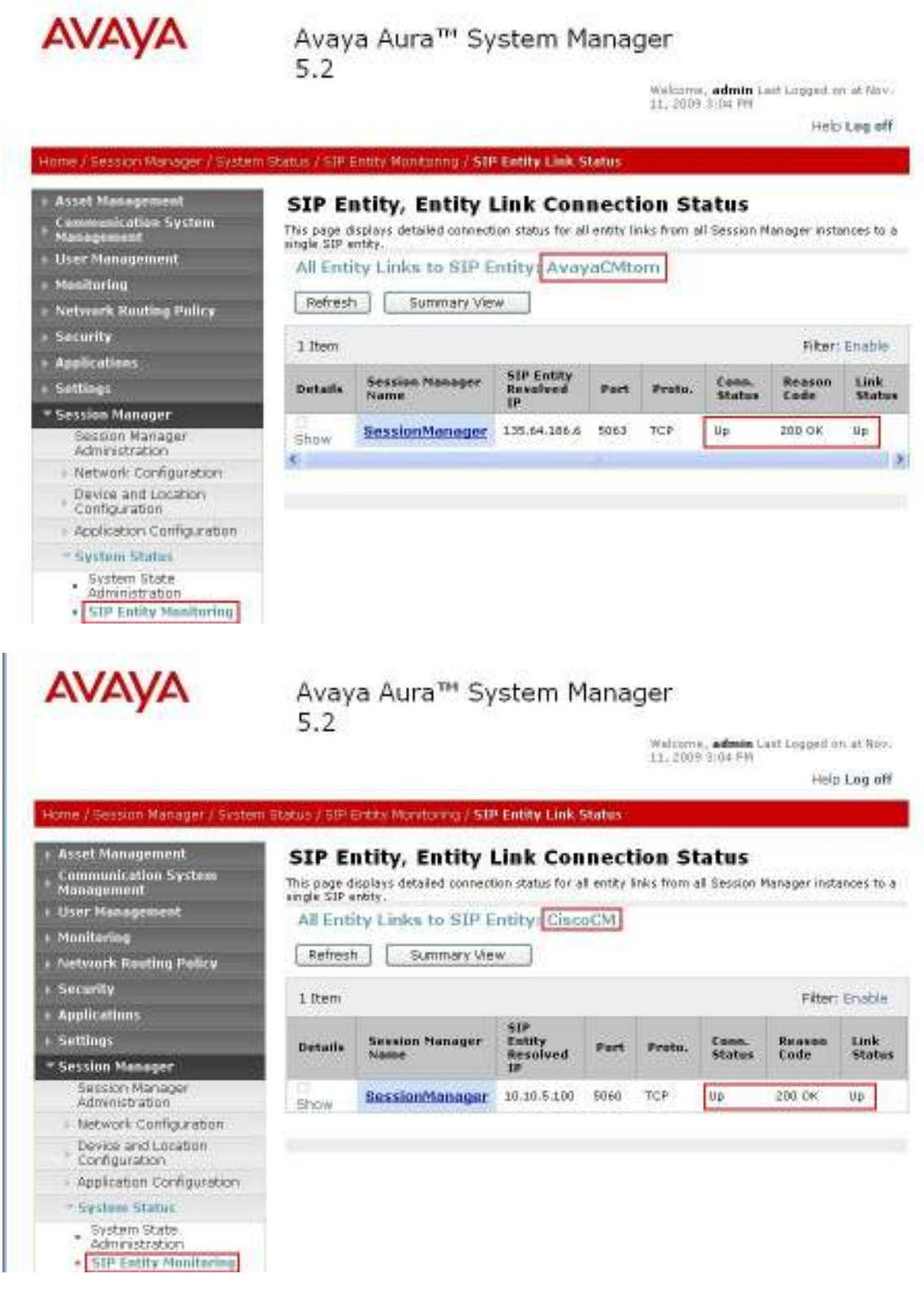

TP; Reviewed: SPOC 01/05/2010

38 of 42 AE-ASM52-CUCM7

## 7.3. Cisco Unified Communications Manager

The Real Time Monitoring Tool (RTMT) can be use to monitor events on Cisco Unified CM. This tool can be downloaded by selecting **Application**  $\rightarrow$  **Plugins** from the top menu of the Cisco Unified CM Administration Web interface. For further information on this tool, please consult with reference [8]. The following screen shows where user can view and perform real time data capture.

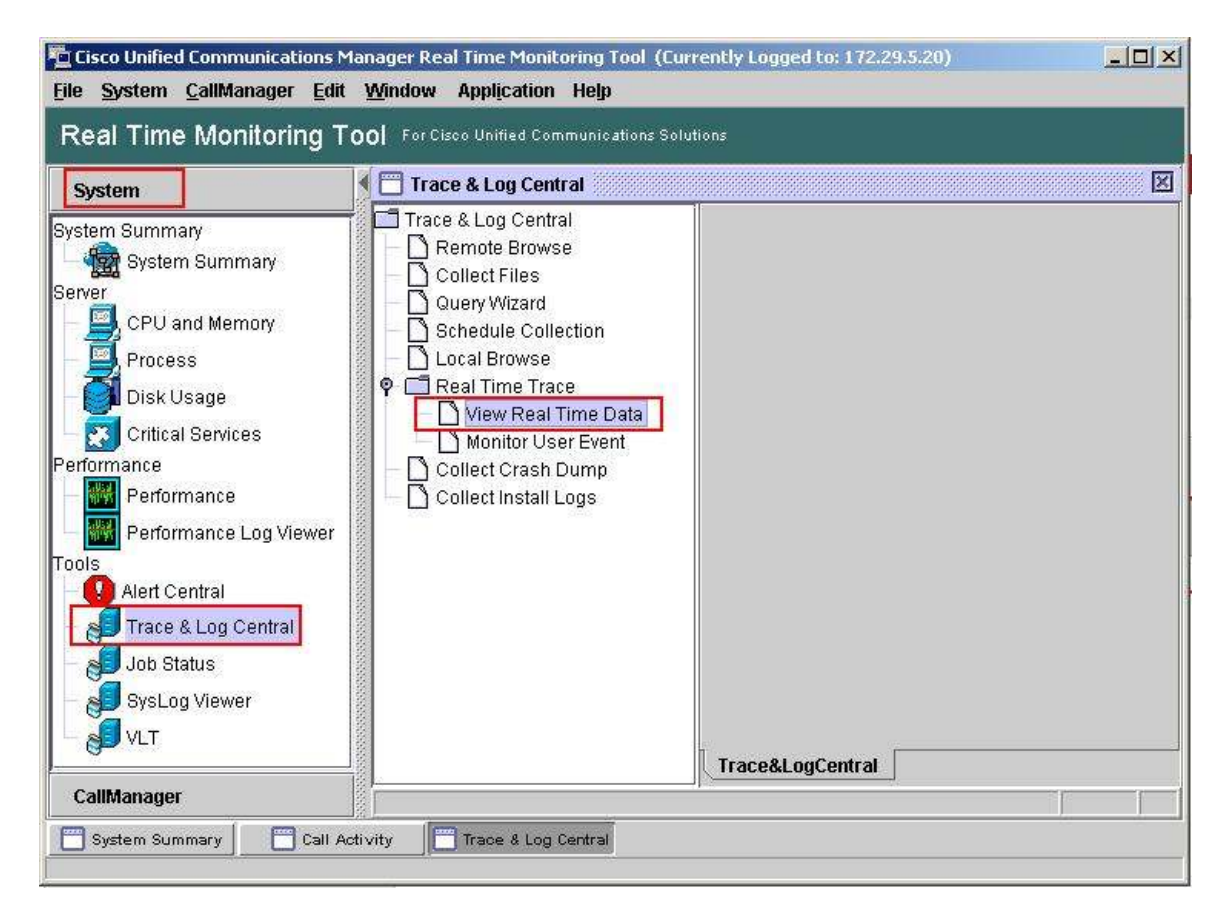

### 7.4. Verified Scenarios

The following scenarios have been verified for the configuration described in these Application Notes.

- Basic calls between various telephones on Communication Manager and Cisco UCM can be made in both directions using G.711MU, G.729, and G.729AB. For G.729 interoperability, the IP codec set on Communication Manager must include a version of the G.729 that Cisco UCM supports.
- Proper display of the calling and called party name and number information was verified for all telephones with the basic call scenario.
- Supplementary calling features were verified. The feature scenarios involved additional endpoints on the respective systems, such as performing an unattended transfer of the SIP trunk call to a local endpoint on the same site, and then repeating the scenario to transfer the SIP trunk call to a remote endpoint on the other site. The supplementary calling features verified are shown below.
	- o Unattended transfer
	- o Attended transfer
	- o Hold/Unhold
	- o Consultation hold
	- o Call forwarding
	- o Conference

# 8. Conclusion

As illustrated in these Application Notes, Avaya Aura™ Communication Manager can interoperate with Cisco Unified Communications Manager using SIP trunks via Avaya Aura™ Session Manager. The following is a list of interoperability items observed:

- For G.729 interoperability, make sure both G.729 and G729AB are part of the audio codec selection in Communication Manager.
- For proper displaying of calling party information, Cisco UCM must be configured with the Internal Caller ID name as described in Section 6.5.
- With direct media shuffling enabled, a one-way audio issue was observed when a conference call was initiated by a Cisco phone to two Avaya H.323 phones. No audio was being sent towards the H.323 phones in the conference. A workaround is to disable direct media shuffling.

## 9. Additional References

Product documentation for Avaya products may be found at http://support.avaya.com

- [1] Avaya Aura<sup>TM</sup> Session Manager Overview, Doc # 03-603323, Issue 2
- [1] *Avaya Aura* Session *Manager*, Doc # 03-603324, Issue 2<br>[2] *Administering Avaya Aura*<sup>TM</sup> Session Manager, Doc # 03-603324, Issue 2
- [3] Maintaining and Troubleshooting Avaya Aura<sup>TM</sup> Session Manager, Doc # 03-603325, Issue 2
- [4] SIP Support in Avaya Aura<sup>TM</sup> Communication Manager Running on Avaya S8xxx Servers, Doc # 555-245-206, Issue 9
- [5] Administering Avaya Aura<sup>TM</sup> Communication Manager, Doc # 03-300509, Issue 5.0

Product documentation for Cisco Systems products may be found at http://www.cisco.com

- [6] Cisco Unified Communications Manager Administration Guide for Cisco Unified Communications Manager Business Edition, Release 7.0(1), Part Number: OL-15405-01
- [7] Cisco Unified Communications Manager Features and Services Guide for Cisco Unified Communication Manager Business Edition, Release 7.0(1), Part Number: OL-15409-01
- [8] Cisco Unified Real-Time Monitoring Tool Administration Guide, Release 7.0(1), Part Number: OL-14994-01

#### ©2010 Avaya Inc. All Rights Reserved.

Avaya and the Avaya Logo are trademarks of Avaya Inc. All trademarks identified by ® and ™ are registered trademarks or trademarks, respectively, of Avaya Inc. All other trademarks are the property of their respective owners. The information provided in these Application Notes is subject to change without notice. The configurations, technical data, and recommendations provided in these Application Notes are believed to be accurate and dependable, but are presented without express or implied warranty. Users are responsible for their application of any products specified in these Application Notes.

Please e-mail any questions or comments pertaining to these Application Notes along with the full title name and filename, located in the lower right corner, directly to the Avaya Solution & Interoperability Test Lab at interoplabnotes@list.avaya.com